# **Alienware AW3423DW Monitor User's Guide**

**Monitor Model: AW3423DW Regulatory Model: AW3423DWb**

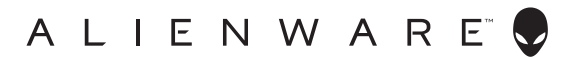

# **Notes, cautions, and warnings**

- **NOTE: A NOTE indicates important information that helps you make better use of your computer.**
- **CAUTION: A CAUTION indicates potential damage to hardware or loss of data if instructions are not followed.**
- **WARNING: A WARNING indicates a potential for property damage, personal injury, or death.**

**© 2022 Dell Inc. or its subsidiaries. All rights reserved.** Dell, EMC, and other trademarks are trademarks of Dell Inc. or its subsidiaries. Other trademarks may be trademarks of their respective owners.

2022 - 11 Rev. A04

# **Contents**

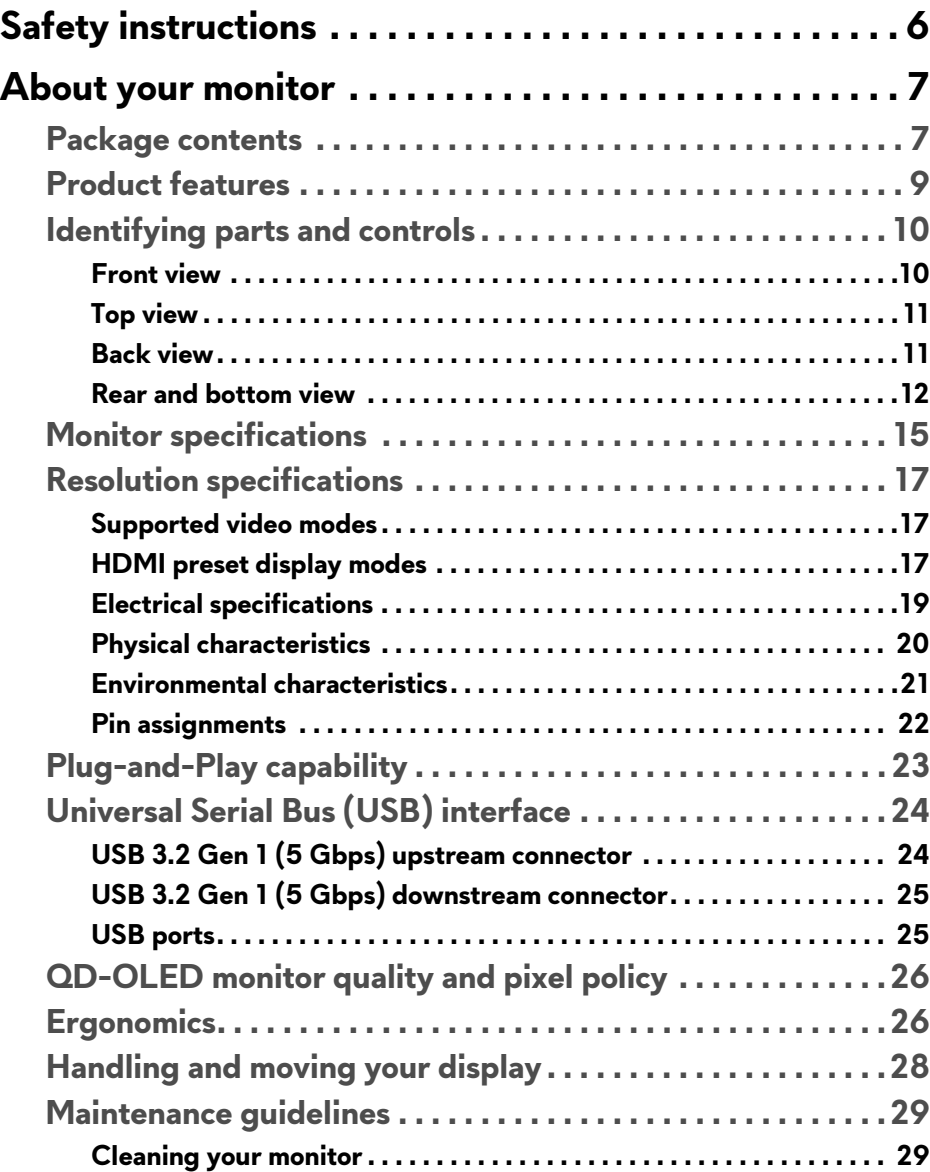

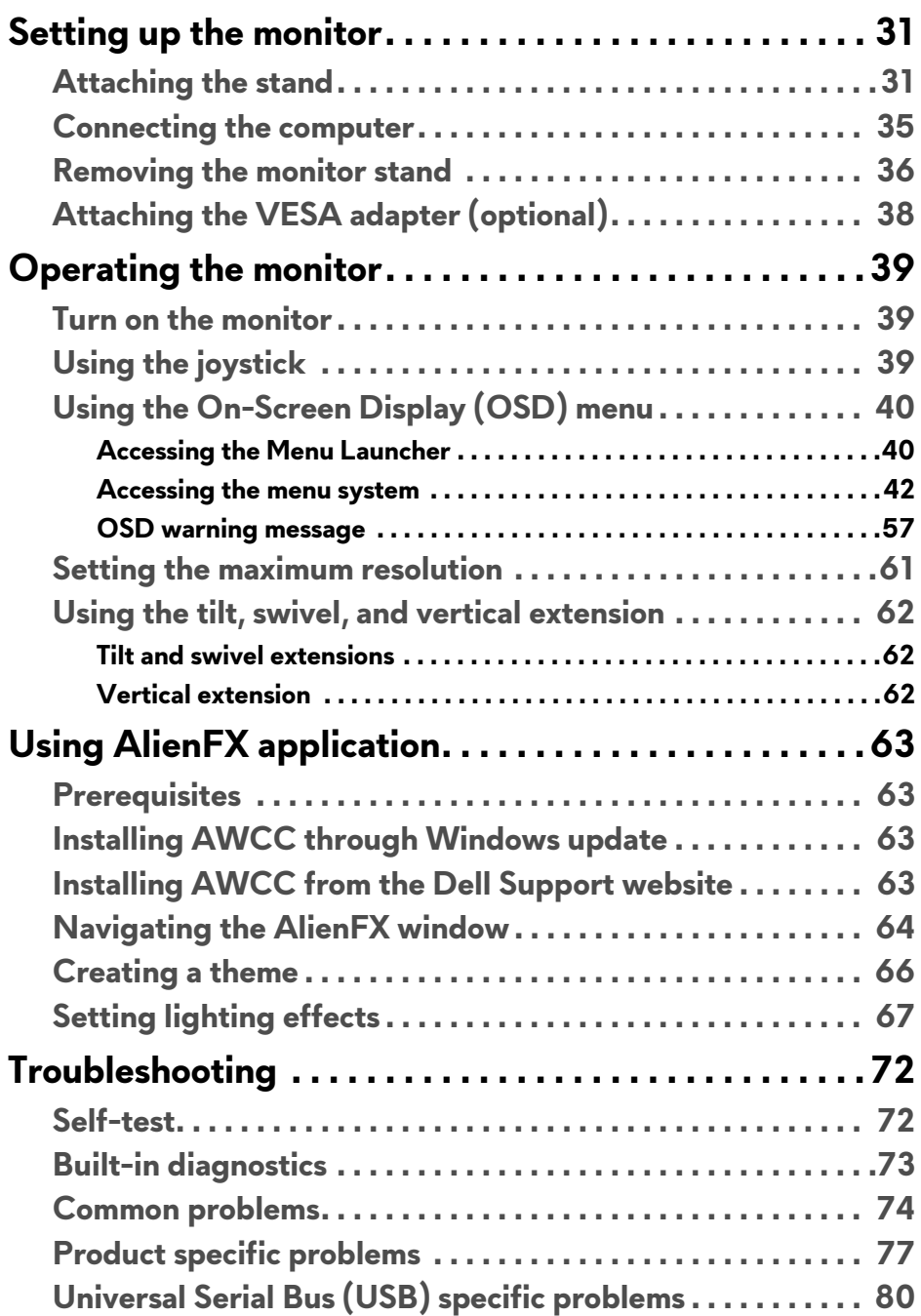

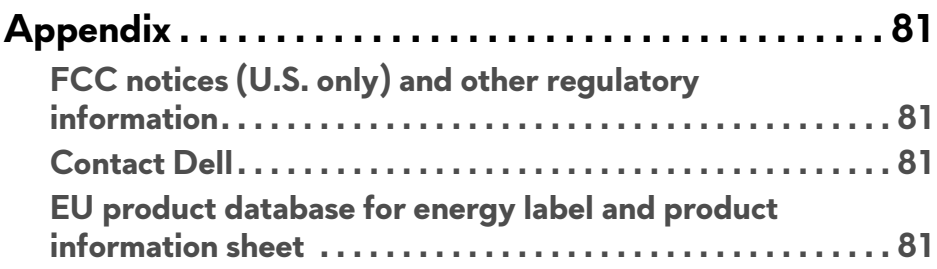

# <span id="page-5-1"></span><span id="page-5-0"></span>**Safety instructions**

- **WARNING: Use of controls, adjustments, or procedures other than those specified in this documentation may result in exposure to shock, electrical hazards, and/or mechanical hazards.**
	- Place the monitor on a solid surface and handle it carefully. The screen is fragile and can be damaged if dropped or hit sharply.
	- Always be sure that your monitor is electrically rated to operate with the AC power available in your location.
	- Keep the monitor in room temperature. Excessive cold or hot conditions can have an adverse effect on the liquid crystal of the display.
	- Do not subject the monitor to severe vibration or high impact conditions. For example, do not place the monitor inside a car trunk.
	- Unplug the monitor when it is going to be left unused for an extended period of time.
	- To avoid electric shock, do not attempt to remove any cover or touch the inside of the monitor.

For information on safety instructions, see the *Safety, Environmental, and Regulatory Information* (SERI) document.

# <span id="page-6-0"></span>**About your monitor**

# <span id="page-6-1"></span>**Package contents**

Your monitor ships with the components shown in the following table. If any component is missing, contact Dell technical support. For more information, see **[Contact Dell](#page-80-4)**.

#### **NOTE: Some components may be optional and may not ship with your monitor. Some features or media may not be available in certain countries.**

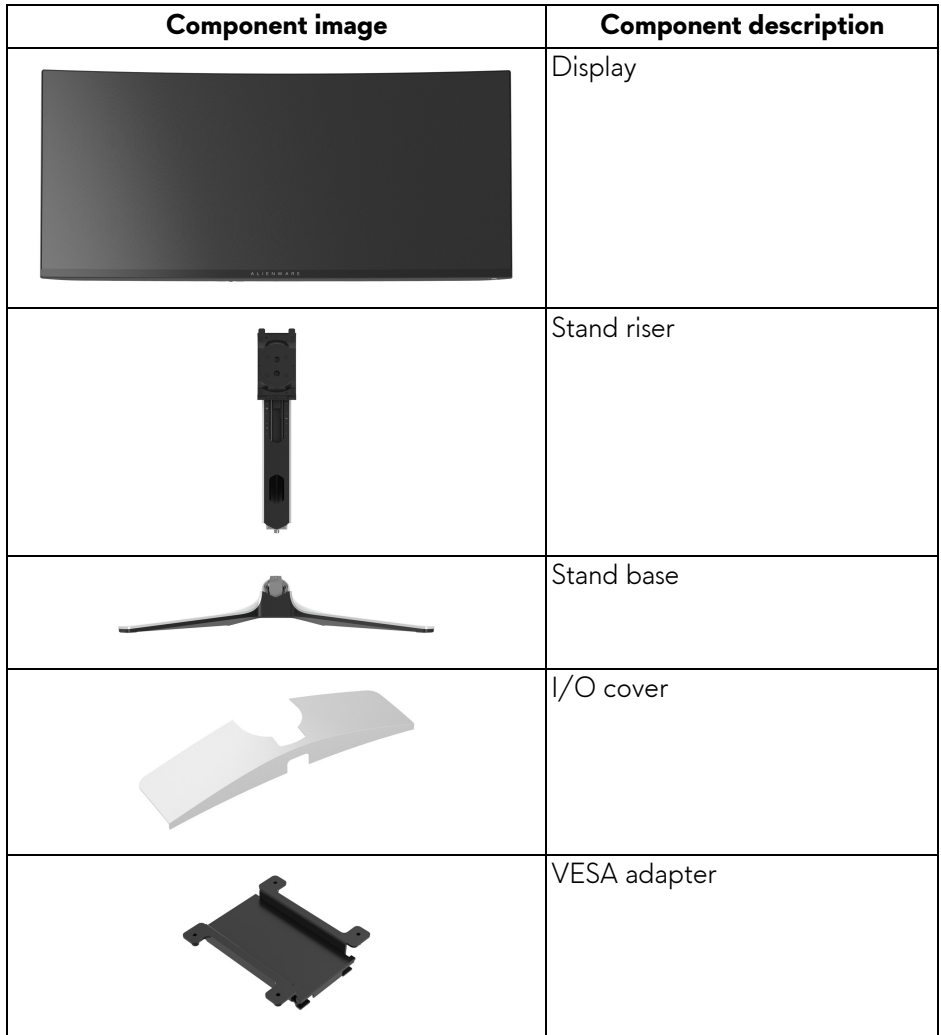

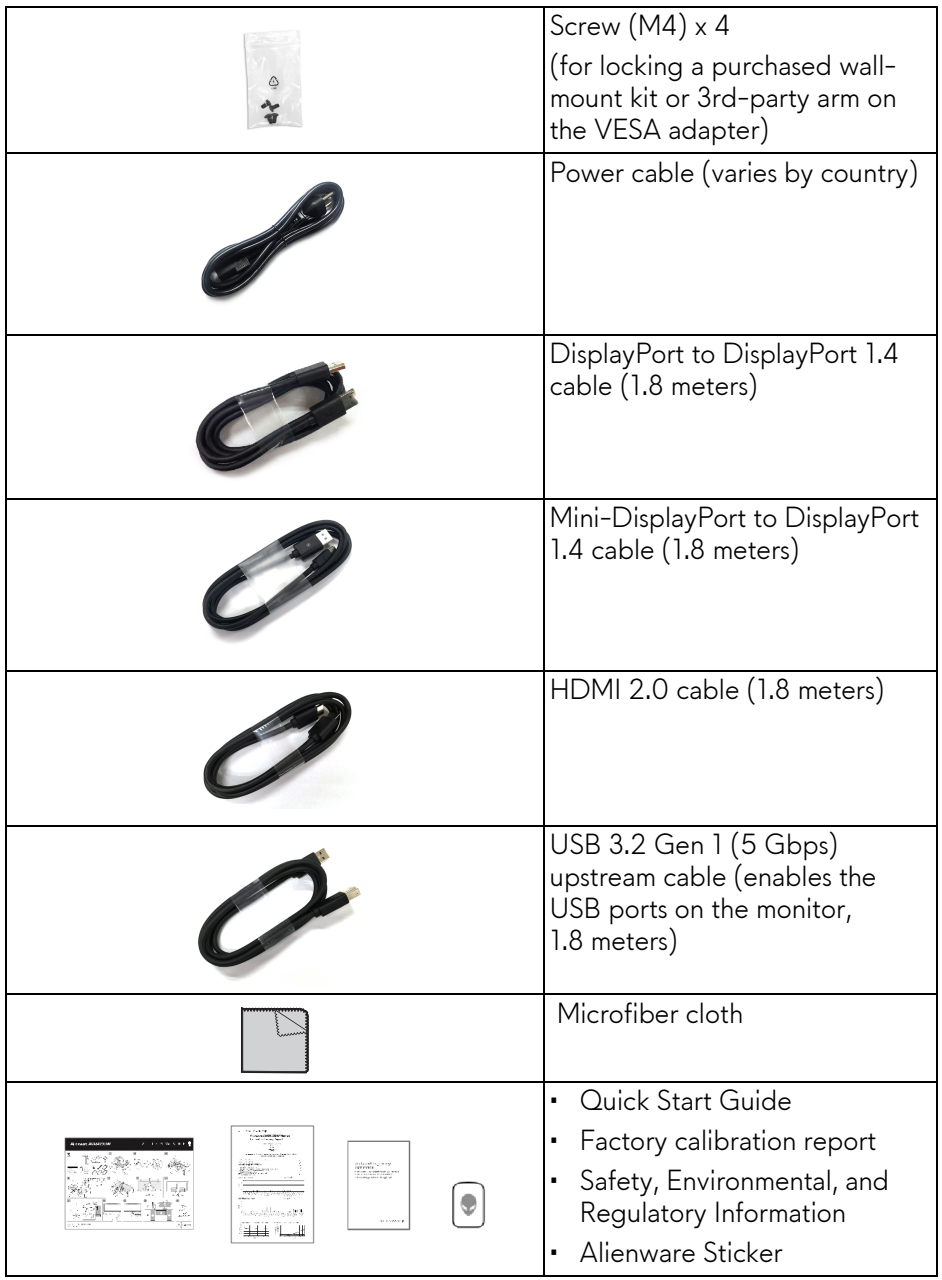

**NOTE: Monitors shipped from October 2022 will include an Alienware sticker instead of an Alienware welcome card.**

# <span id="page-8-0"></span>**Product features**

The **Alienware AW3423DW** is a Quantum Dot-Organic Light Emitting Diode (QD-OLED) display that uses Oxide TFT as active element. The monitor features include:

- 86.82 cm (34.18 in.) viewable area (measured diagonally). Resolution: Up to 3440 x 1440 through DisplayPort and HDMI, with full-screen support or lower resolutions, supporting a high refresh rate of 175 Hz.
- NVIDIA G-SYNC ULTIMATE certified monitor that delivers tear free, stutter free and ultra-low latency gameplay.
- Color gamut of 149% sRGB and DCI-P3 99.3%.
- Tilt, swivel, and height adjustment capabilities.
- Removable stand and Video Electronics Standards Association (VESA) mounting holes (100 mm x 100 mm) using VESA adapter for flexible mounting solutions.
- Digital connectivity through 1 DisplayPort and 2 HDMI ports.
- The monitor is equipped with:
	- One SuperSpeed USB 5 Gbps (USB 3.2 Gen 1) Type B upstream port
	- One SuperSpeed USB 5 Gbps (USB 3.2 Gen 1) Type-A downstream charging port
	- Three SuperSpeed USB 5 Gbps (USB 3.2 Gen 1) Type-A downstream ports
- Plug-and-play capability if supported by your computer.
- On-Screen Display (OSD) adjustments for ease of setup and screen optimization.
- AW3423DW offers a couple of preset modes for user's own preference, including:
	- Creator
	- First-Person Shooter (FPS)
	- Multiplayer Online Battle Arena/Real-Time Strategy (MOBA/RTS)
	- Role-Playing Game (RPG)
	- Racing (SPORTS)
	- Three customizable game modes

In addition, key enhanced gaming features such as Timer, Frame Rate, and Display Alignment are provided to help improve gamer's performance and provide best-in game advantage.

• Security-lock slot.

- Power consumption < 0.5 W in Standby Mode.
- VESA DisplayHDR 400 True Black.
- Optimize eye comfort with a flicker-free screen and low blue light feature.
- The Monitor uses Low Blue Light panel and is compliant with TÜV Rheinland (Hardware Solution) at factory reset or default setting. This builtin low blue light solution reduces hazardous blue light emissions by adjusting display parameters, without sacrificing true-to-life colors.
- **WARNING: The possible long-term effects of blue light emission from the monitor may cause damage to the eyes, including eye fatigue, digital eye strain, and so on. ComfortView Plus feature is designed to reduce the amount of blue light emitted from the monitor to optimize eye comfort.**

### <span id="page-9-0"></span>**Identifying parts and controls**

#### <span id="page-9-1"></span>**Front view**

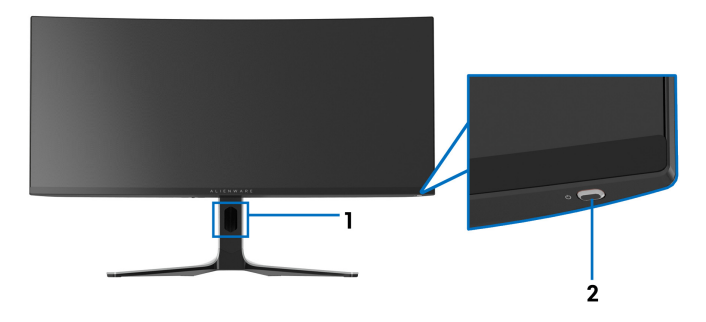

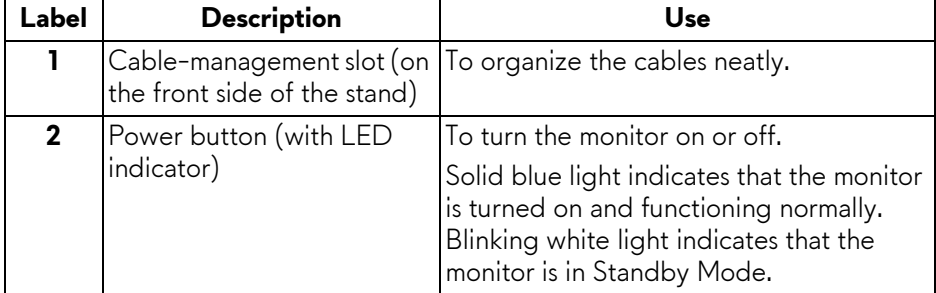

<span id="page-10-0"></span>**Top view**

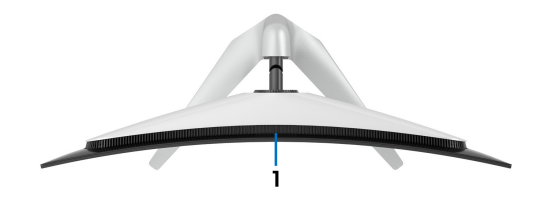

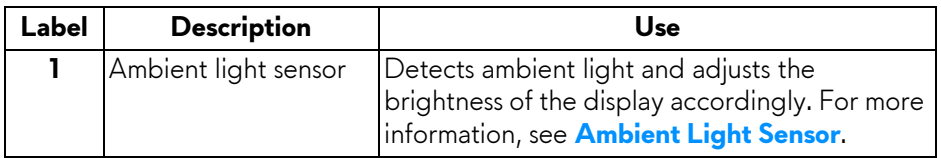

#### <span id="page-10-1"></span>**Back view**

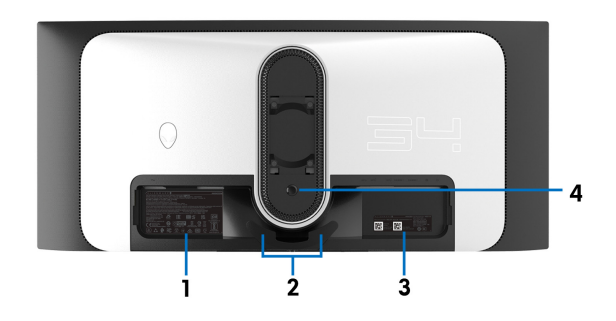

#### **Back view without monitor stand**

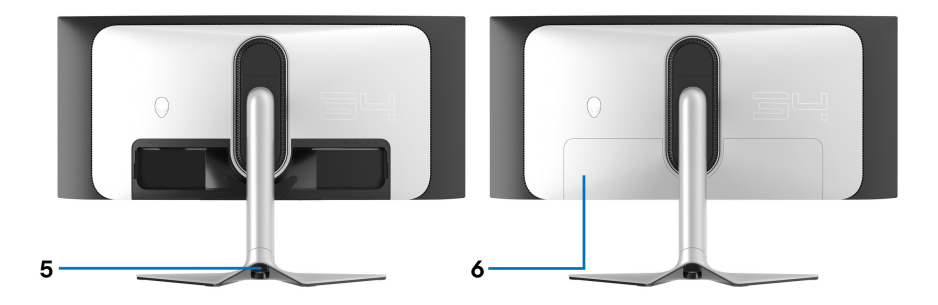

**Back view with monitor stand**

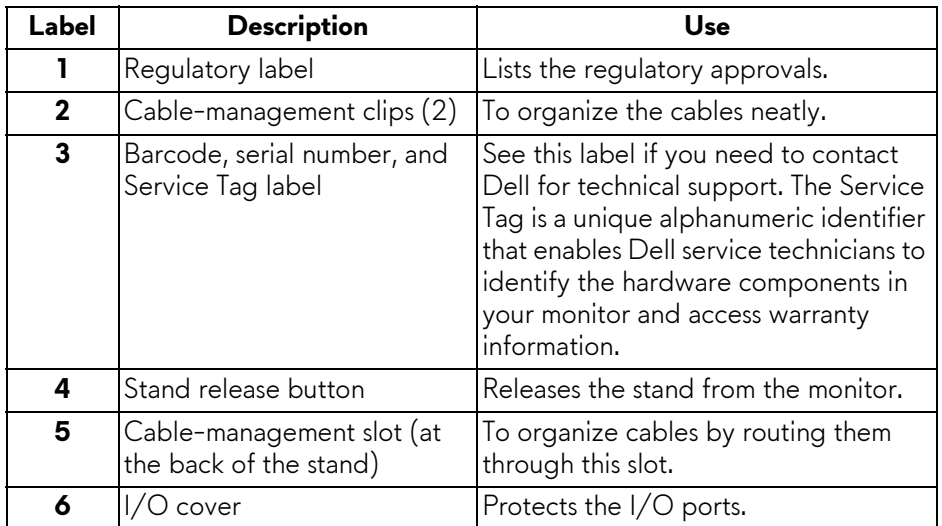

### <span id="page-11-0"></span>**Rear and bottom view**

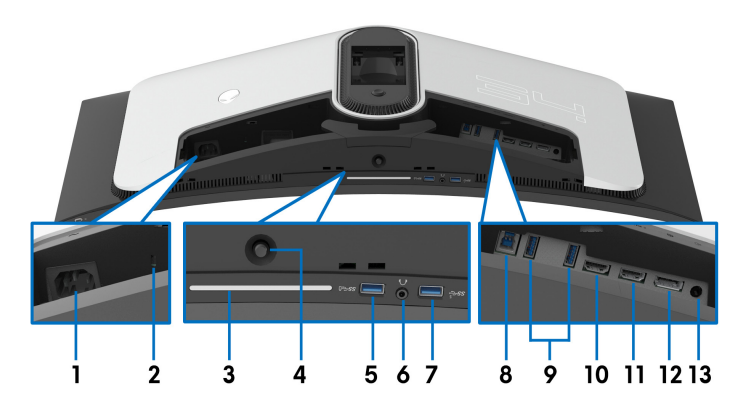

### **Rear and bottom view without monitor stand**

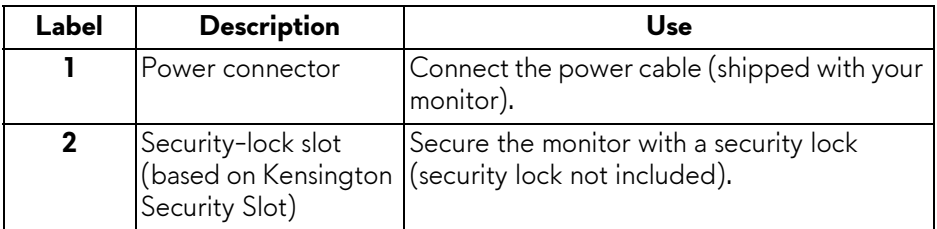

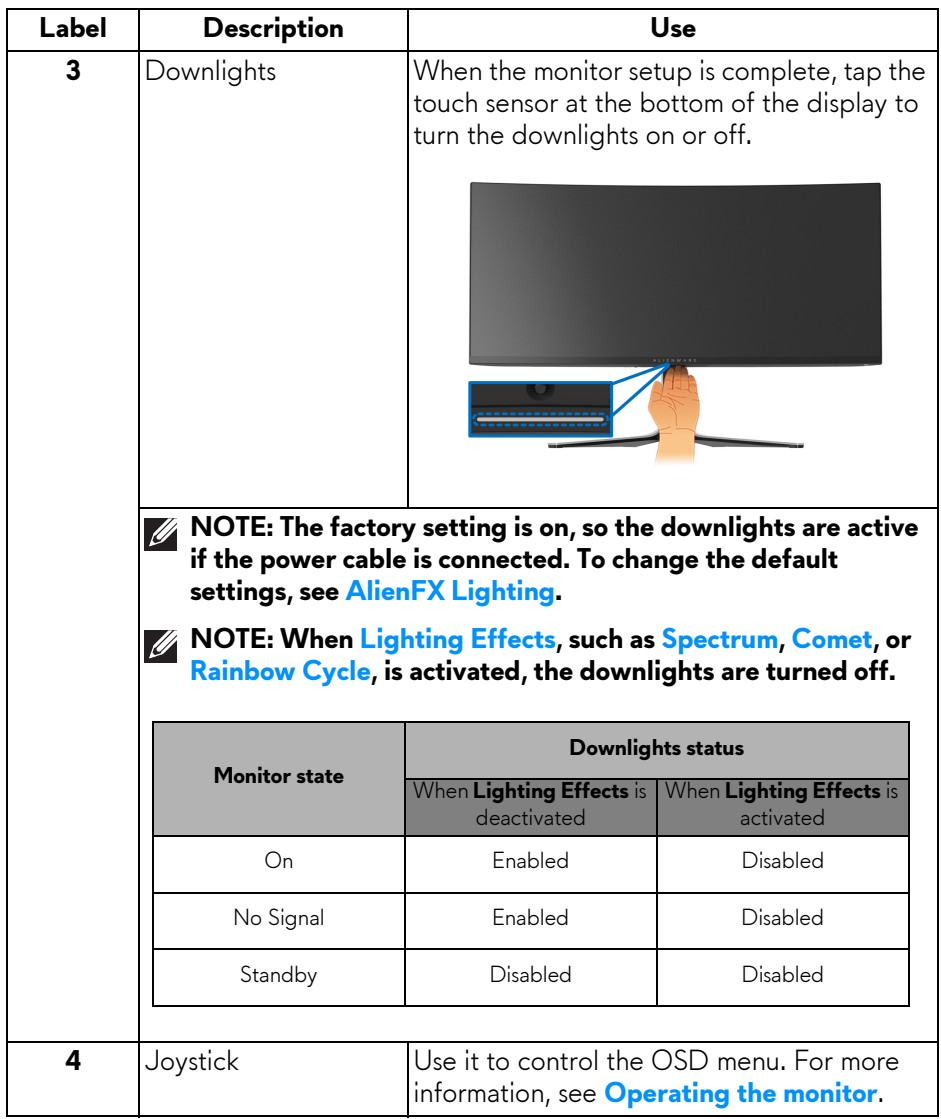

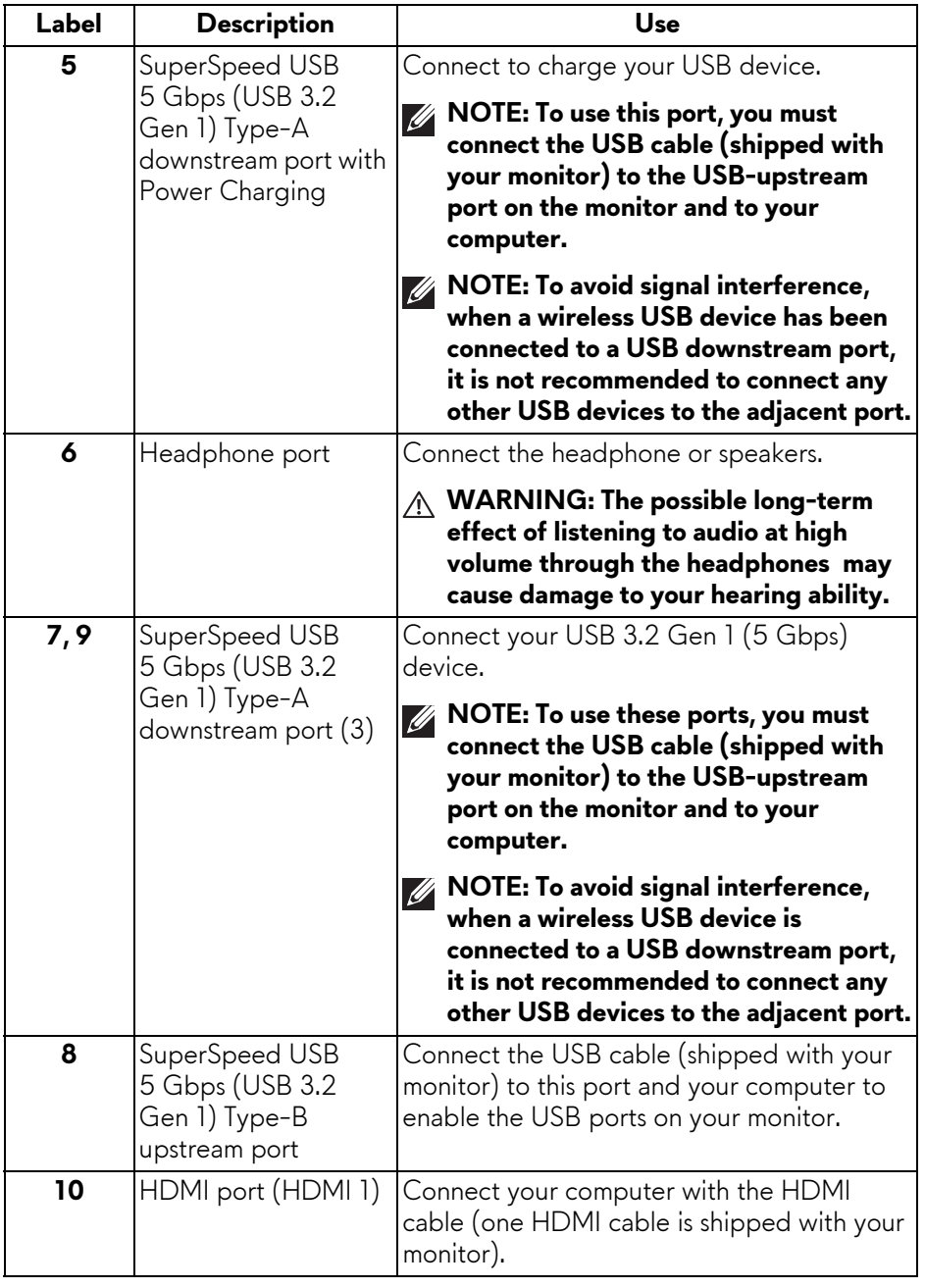

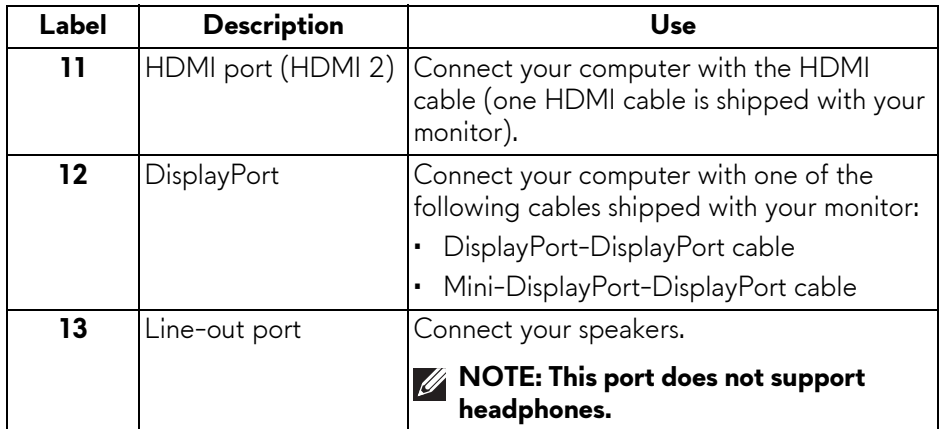

# <span id="page-14-0"></span>**Monitor specifications**

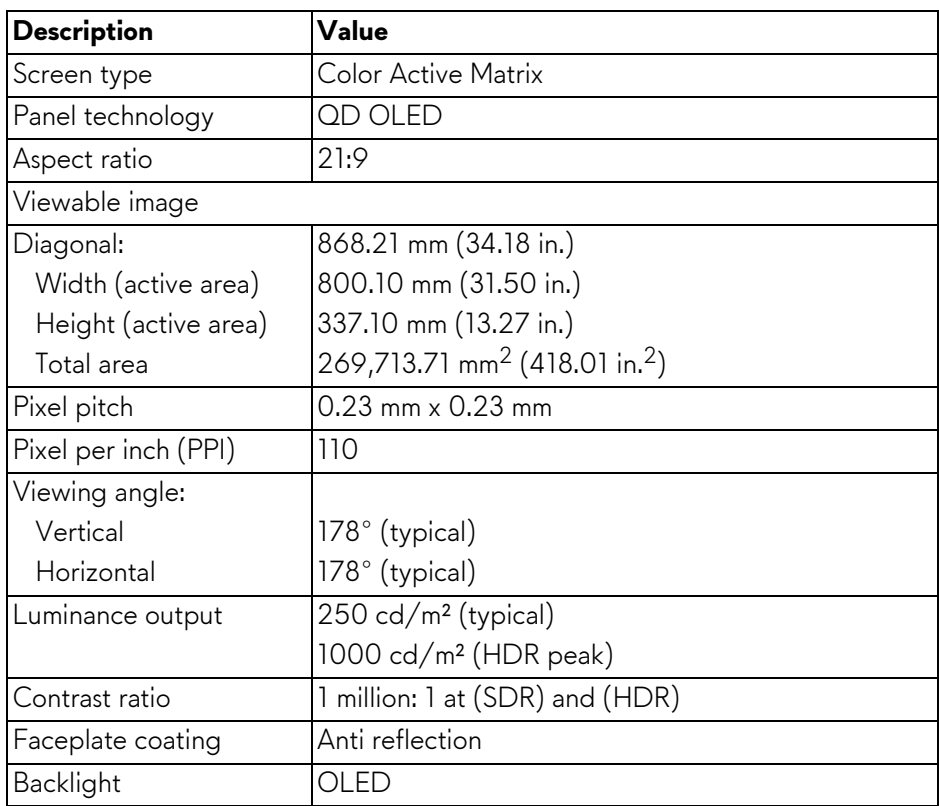

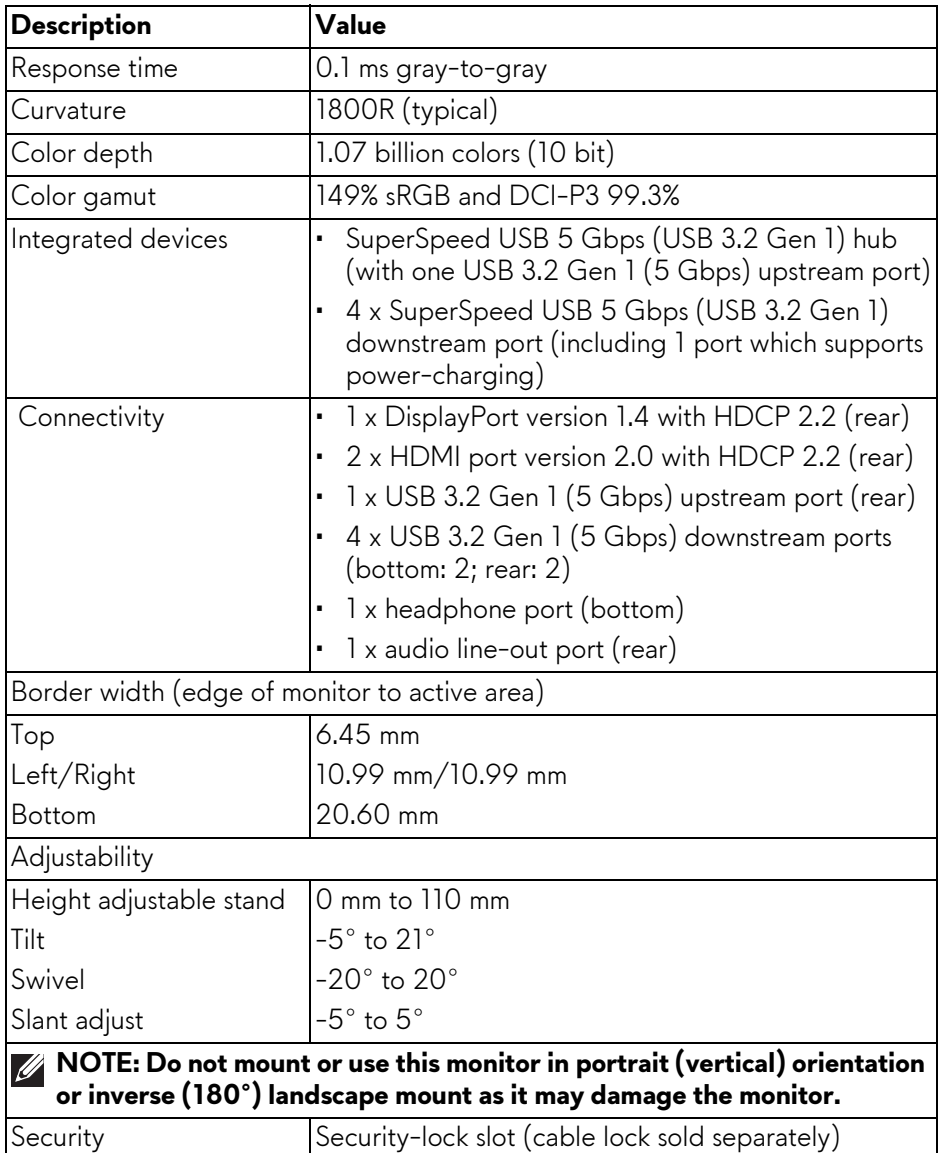

# <span id="page-16-0"></span>**Resolution specifications**

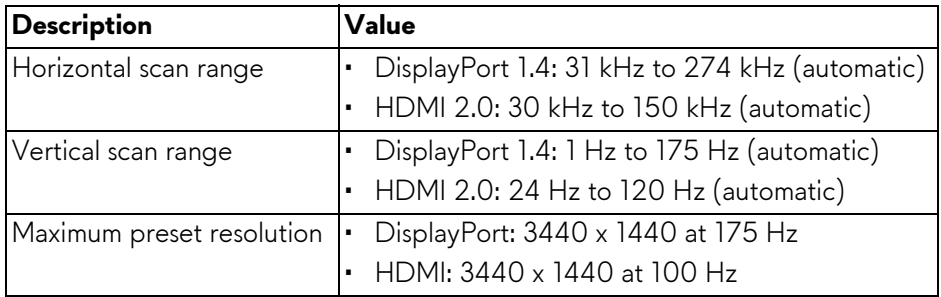

#### <span id="page-16-1"></span>**Supported video modes**

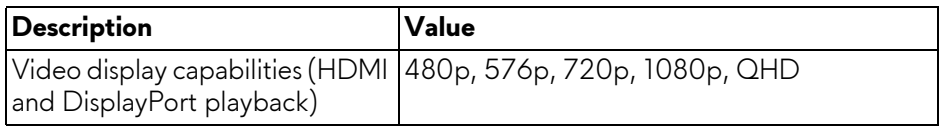

#### <span id="page-16-2"></span>**HDMI preset display modes**

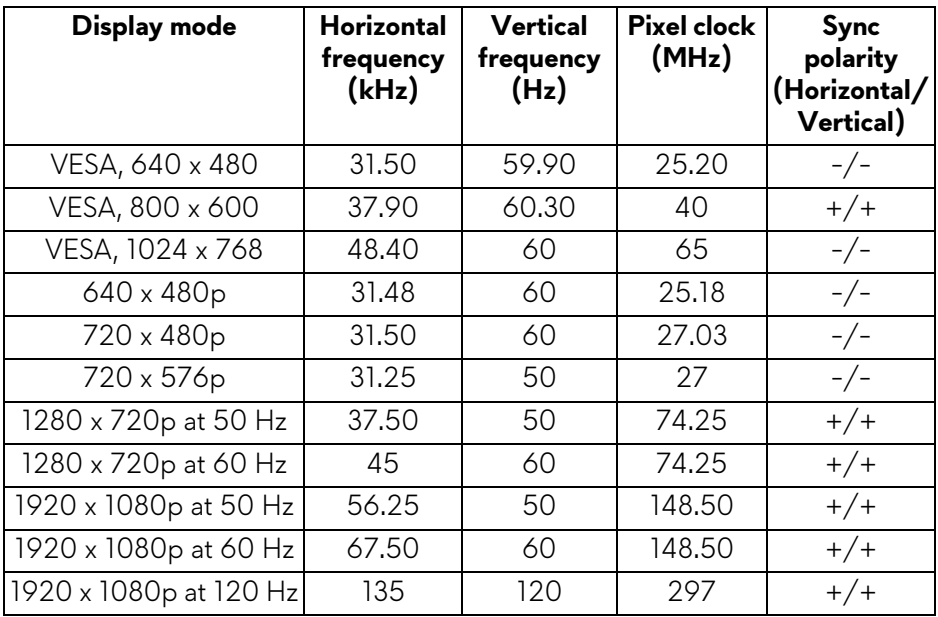

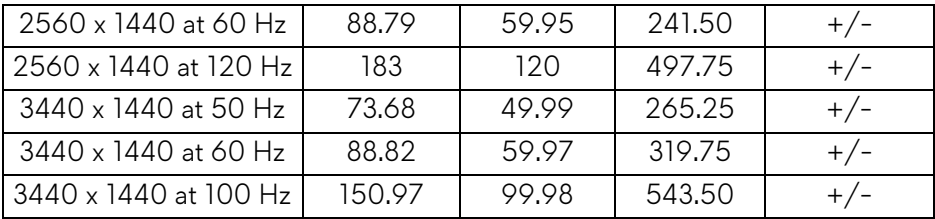

**DisplayPort preset display modes**

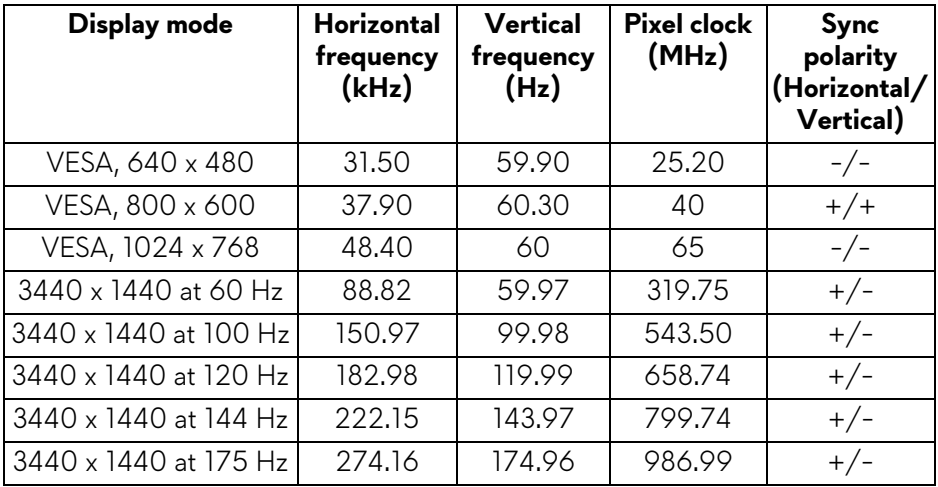

- **NOTE: This monitor supports NVIDIA G-SYNC ULTIMATE. For more information about the graphic cards that support NVIDIA G-SYNC ULTIMATE feature, see [www.geforce.com](https://www.geforce.com).**
- **NOTE: To get the full NVIDIA G-SYNC ULTIMATE functionalities and experience, ensure that the monitor is directly connected to the HDMI port or DisplayPort with direct output from NVIDIA graphics card on your computer.**

#### <span id="page-18-0"></span>**Electrical specifications**

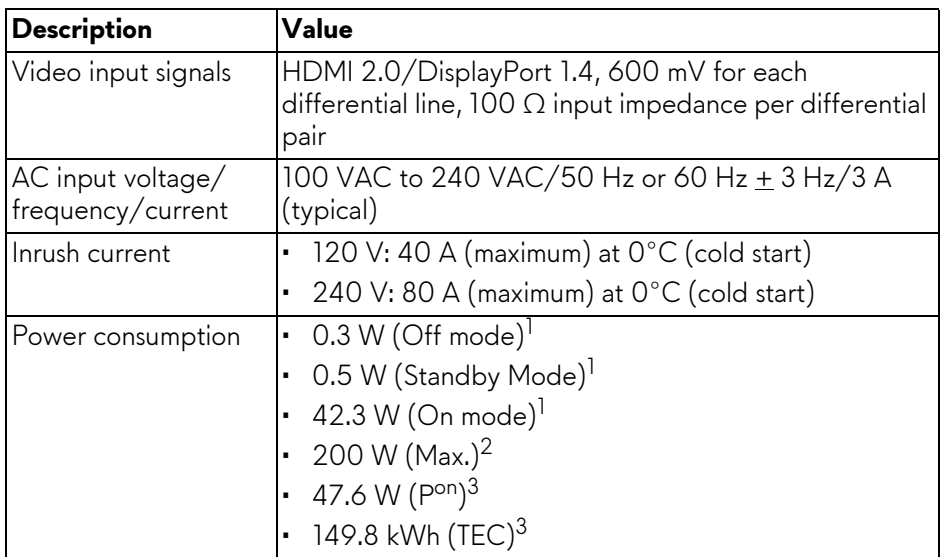

- 1 As defined in EU 2019/2021 and EU 2019/2013.
- <sup>2</sup> Maximum brightness and contrast setting with maximum power loading on all USB ports.
- <sup>3</sup> P<sup>on</sup>: Power consumption of On Mode measured with reference to Energy Star test method.

TEC: Total Energy Consumption in kWh measured with reference to Energy Star test method.

This document is informational only and reflects laboratory performance. Your product may perform differently, depending on the software, components and peripherals you ordered and shall have no obligation to update such information.

Accordingly, the customer should not rely upon this information in making decisions about electrical tolerances or otherwise. No warranty as to accuracy or completeness is expressed or implied.

<span id="page-19-0"></span>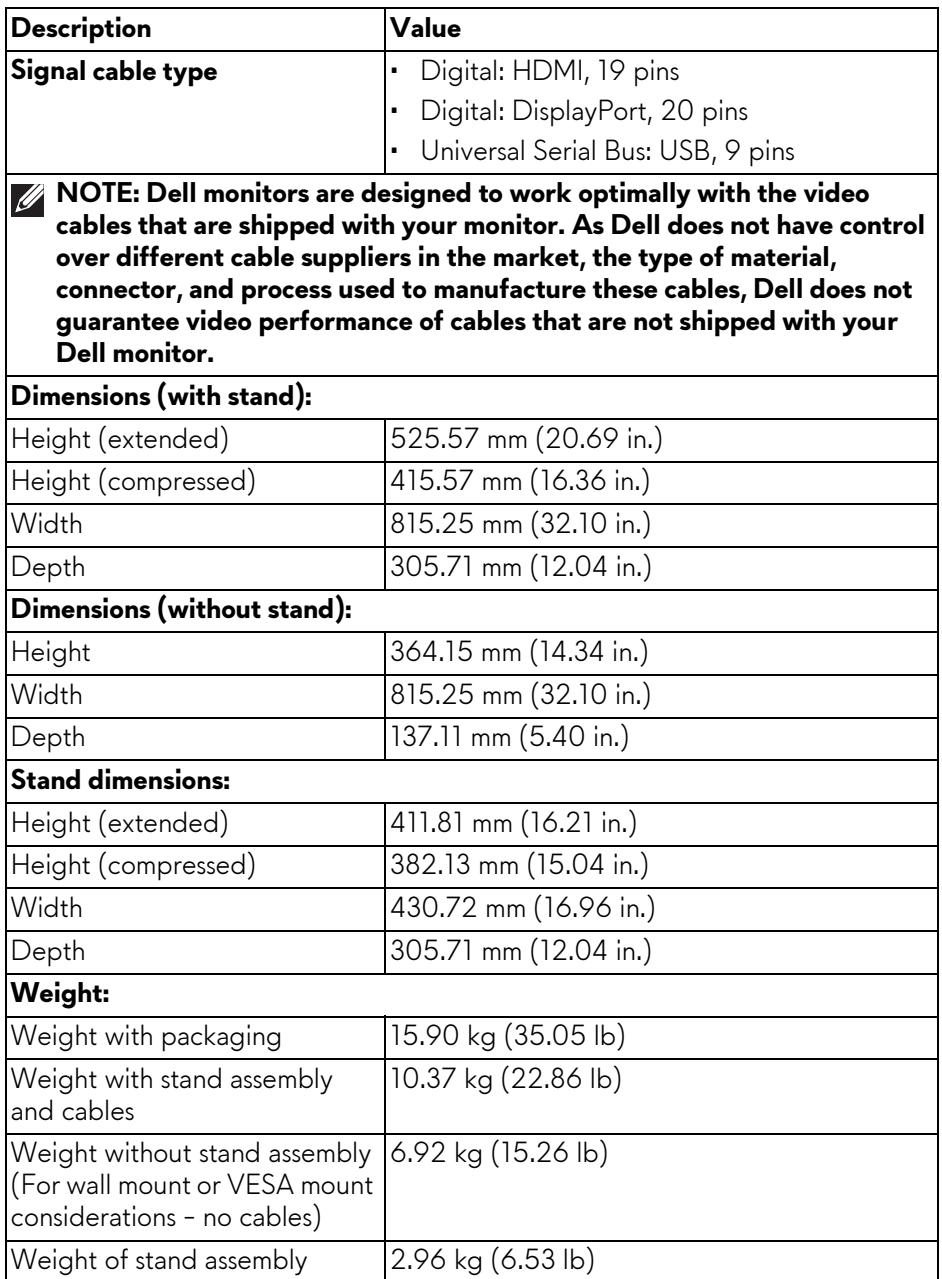

#### <span id="page-20-0"></span>**Environmental characteristics**

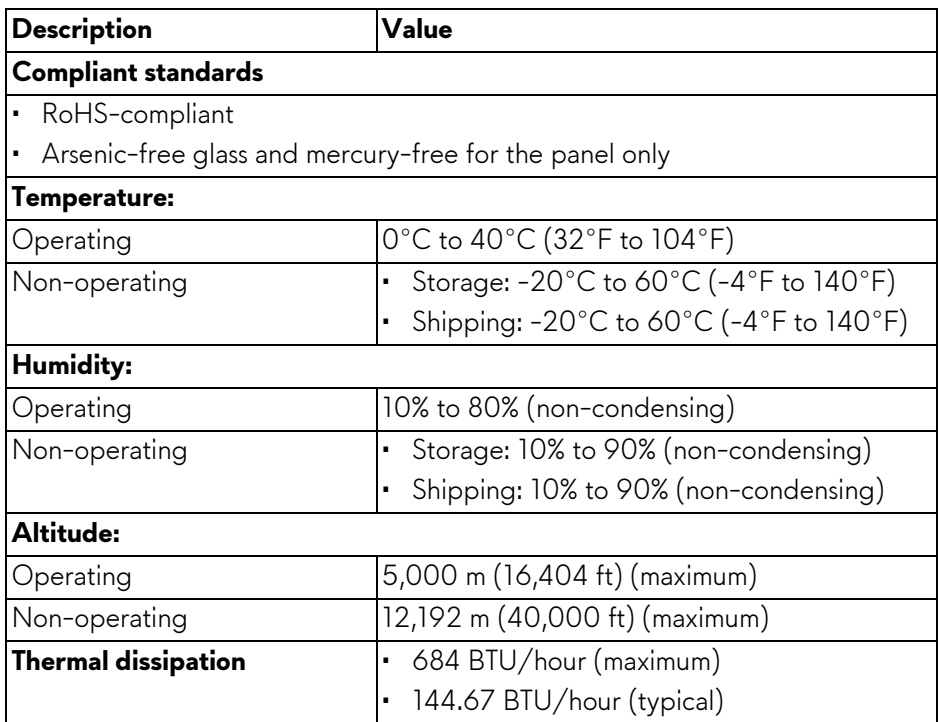

#### <span id="page-21-0"></span>**Pin assignments**

#### **DisplayPort connector**

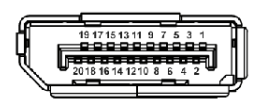

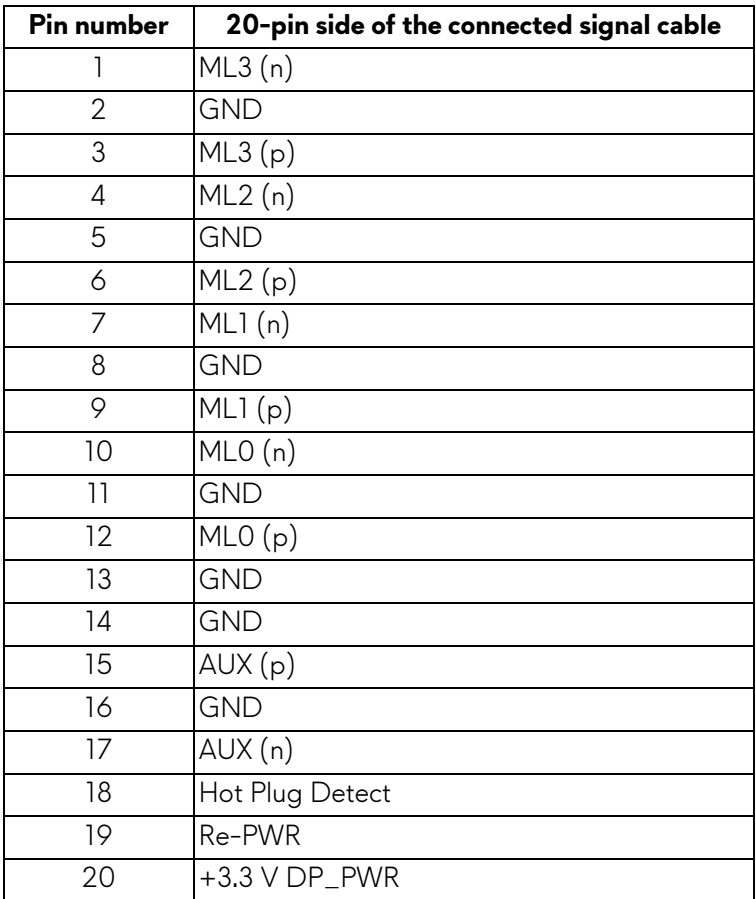

#### **HDMI connector**

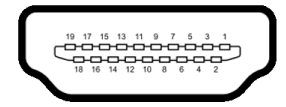

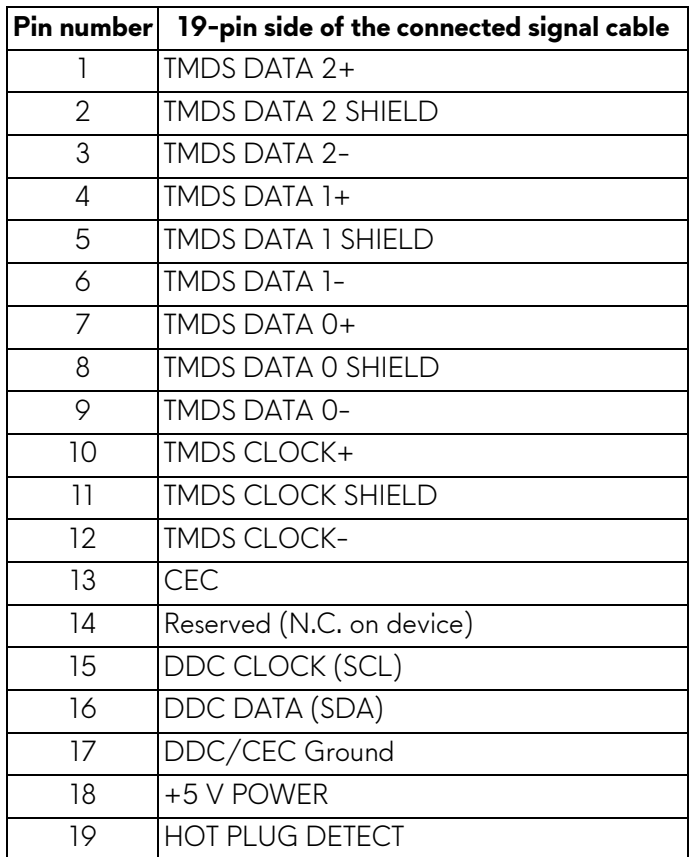

### <span id="page-22-0"></span>**Plug-and-Play capability**

You can connect the monitor to any Plug-and-Play compatible computer. The monitor automatically provides the computer with its Extended Display Identification Data (EDID) using Display Data Channel (DDC) protocols so that the computer can configure itself and optimize the monitor settings. Most monitor installations are automatic; you can select different settings, if required. For more information about changing the monitor settings, see **[Operating the](#page-38-3)  [monitor](#page-38-3)**.

# <span id="page-23-0"></span>**Universal Serial Bus (USB) interface**

This section provides information about the USB ports that are available on the monitor.

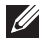

#### **NOTE: This monitor is SuperSpeed USB 5 Gbps (USB 3.2 Gen 1) compatible.**

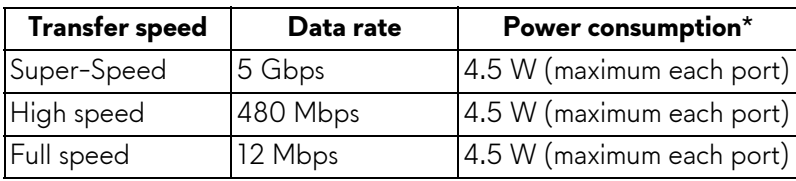

\*Up to 2 A on USB downstream port (with  $s$  $\epsilon_0$  battery icon) with battery charging version-compliant devices or normal USB devices.

### <span id="page-23-1"></span>**USB 3.2 Gen 1 (5 Gbps) upstream connector**

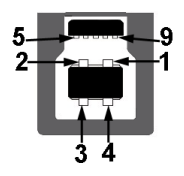

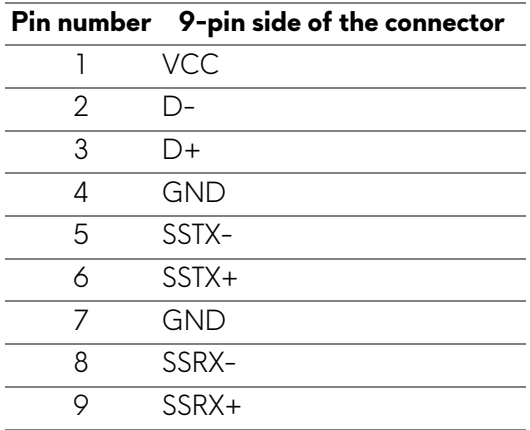

<span id="page-24-0"></span>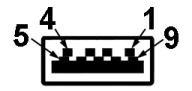

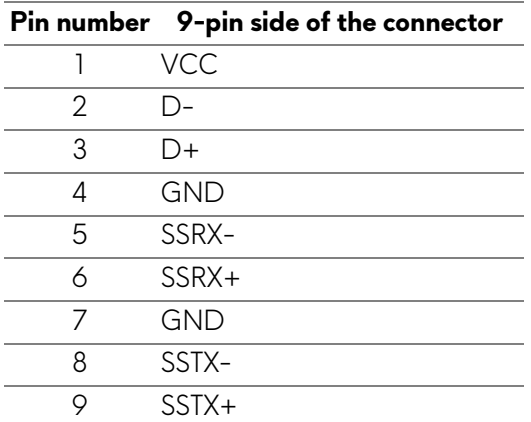

#### <span id="page-24-1"></span>**USB ports**

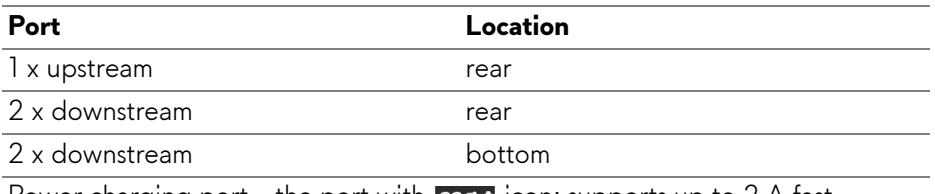

Power charging port - the port with **SS-Gi** icon; supports up to 2 A fastcharging capability if the device is BC1.2 compatible.

#### **NOTE: SuperSpeed USB 5 Gbps (USB 3.2 Gen 1) functionality requires a SuperSpeed USB 5 Gbps (USB 3.2 Gen 1)-capable computer.**

**NOTE: The USB ports on the monitor work only when the monitor is turned on or in Standby mode. If you turn off the monitor and then turn it on, the attached devices may take a few seconds to resume normal functionality.**

# <span id="page-25-0"></span>**QD-OLED monitor quality and pixel policy**

During the QD-OLED monitor manufacturing process, it is not uncommon for one or more pixels to become fixed in an unchanging state, which are hard to see and do not affect the display quality or usability. For more information about Dell Monitor Quality and Pixel Policy, see **[www.dell.com/pixelguidelines](https://www.dell.com/pixelguidelines)**.

# <span id="page-25-1"></span>**Ergonomics**

- **CAUTION: Improper or prolonged usage of keyboard may result in injury.**
- **CAUTION: Viewing the monitor screen for extended periods of time may result in eye strain.**

For comfort and efficiency, observe the following guidelines when setting up and using your computer workstation:

- Position your computer so that the monitor and keyboard are directly in front of you as you work. Special shelves are commercially available to help you correctly position your keyboard.
- To reduce the risk of eye strain and neck/arm/back/shoulder pain from using the monitor for long periods of time, we suggest you to:
	- 1. Set the distance of the screen between 20 to 28 in. (50 70 cm) from your eyes.
	- 2. Blink frequently to moisten your eyes or wet your eyes with water after prolonged usage of the monitor.
	- 3. Take regular and frequent breaks for 20 minutes every two hours.
	- 4. Look away from your monitor and gaze at a distant object at 20 feet away for at least 20 seconds during the breaks.
	- 5. Perform stretches to relieve tension in the neck, arm, back, and shoulders during the breaks.
- Ensure that the monitor screen is at eye level or slightly lower when you are sitting in front of the monitor.
- Adjust the tilt of the monitor, its contrast, and brightness settings.
- Adjust the ambient lighting around you (such as overhead lights, desk lamps, and the curtains or blinds on nearby windows) to minimize reflections and glare on the monitor screen.
- Use a chair that provides good lower-back support.
- Keep your forearms horizontal with your wrists in a neutral, comfortable position while using the keyboard or mouse.
- Always leave space to rest your hands while using the keyboard or mouse.

#### **26 | About your monitor**

- Let your upper arms rest naturally on both sides.
- Ensure that your feet are resting flat on the floor.
- When sitting, make sure that the weight of your legs is on your feet and not on the front portion of your seat. Adjust your chair's height or use a footrest if necessary to maintain a proper posture.
- Vary your work activities. Try to organize your work so that you do not have to sit and work for extended periods of time. Try to stand or get up and walk around at regular intervals.
- Keep the area under your desk clear of obstructions and cables or power cords that may interfere with comfortable seating or present a potential trip hazard.

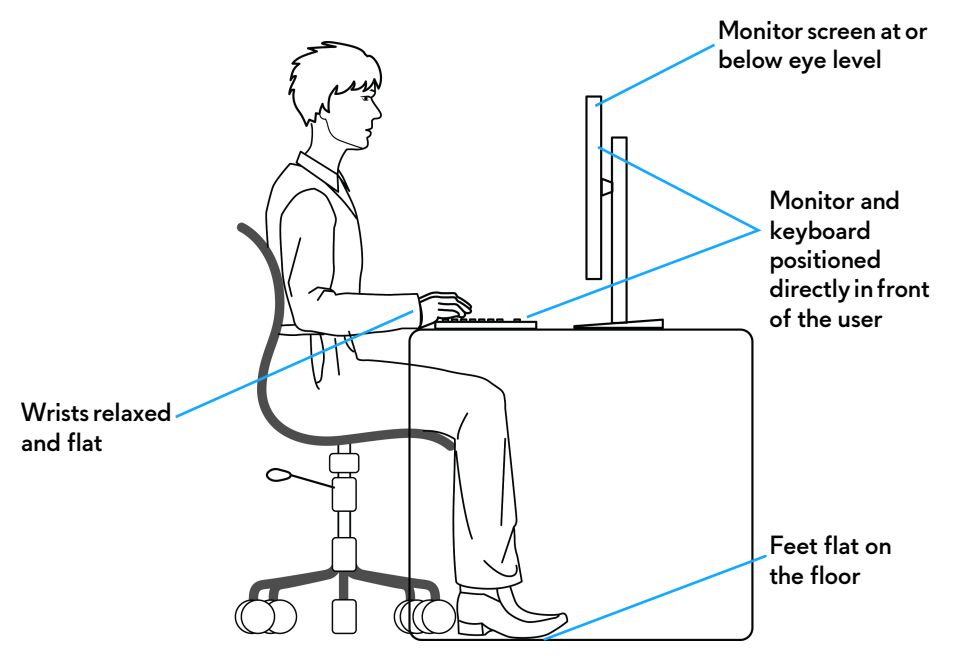

# <span id="page-27-0"></span>**Handling and moving your display**

To ensure that the monitor is handled safely when lifting or moving it, follow the guidelines mentioned below:

- Before moving or lifting the monitor, turn off your computer and the monitor.
- Disconnect all cables from the monitor.
- Place the monitor in the original box with the original packing materials.
- Hold the bottom edge and the side of the monitor firmly without applying excessive pressure when lifting or moving the monitor.

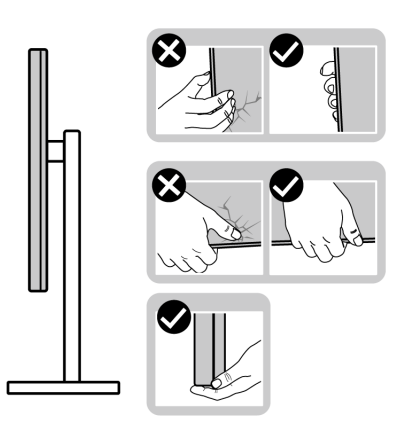

• When lifting or moving the monitor, ensure that the screen is facing away from you and do not press on the display area to avoid any scratches or damage.

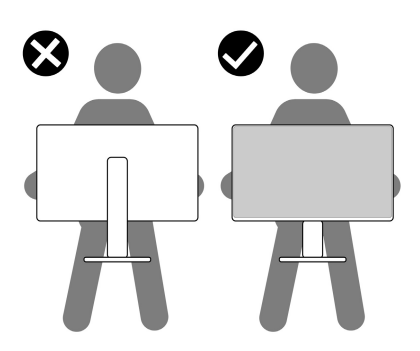

• When transporting the monitor, avoid any sudden shock or vibration to it.

• When lifting or moving the monitor, do not turn the monitor upside down while holding the stand base or stand riser. This may result in accidental damage to the monitor or cause personal injury.

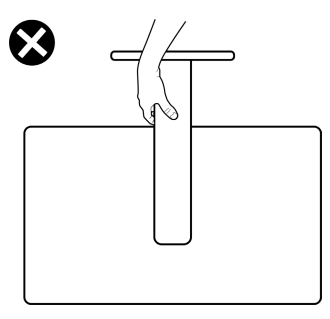

# <span id="page-28-0"></span>**Maintenance guidelines**

<span id="page-28-1"></span>**Cleaning your monitor**

- **WARNING: Using improper methods when cleaning the monitor can result in a physical damage to the screen or the body of your Dell monitor.**
- **CAUTION: Read and follow the [Safety instructions](#page-5-1) before cleaning the monitor.**
- **WARNING: Before cleaning the monitor, unplug the monitor power cable from the electrical outlet.**

For best practices, follow the instructions in the list below when unpacking, cleaning, or handling your monitor:

- To clean the Dell monitor screen, lightly dampen a soft, clean cloth with water. If possible, use a special screen-cleaning tissue or solution suitable for the Dell Monitor screen.
- Using available dry cloth, gently wipe the film surface in one direction at a time to remove stain and dust.

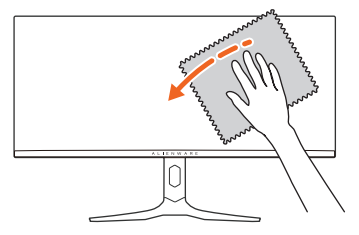

**CAUTION: Do not use detergents or other chemicals such as benzene, thinner, ammonia, abrasive cleaners, or compressed air.** 

**CAUTION: Using chemicals for cleaning may cause changes in the appearance of the monitor, such as color fading, milky film on the monitor, deformation, uneven dark shade, and peeling of screen area.**

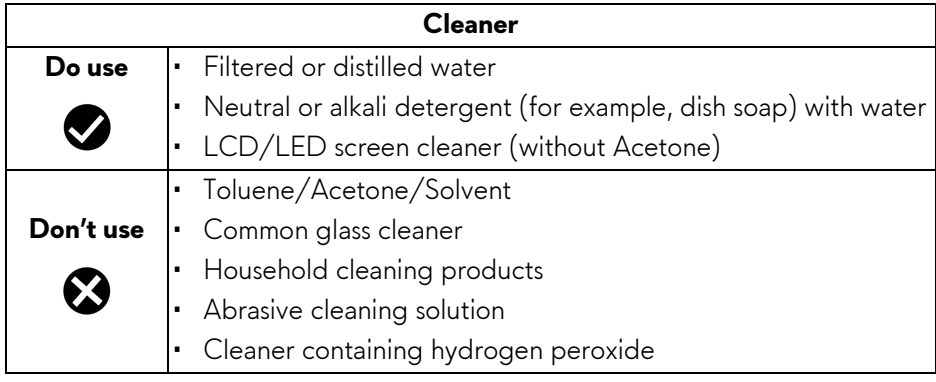

- **WARNING: Do not spray the cleaning solution or even water directly on the monitor surface. Doing so will allow liquids to accumulate at the bottom of the display panel and corrode the electronics resulting in permanent damage. Instead, apply the cleaning solution or water to a soft cloth and then clean the monitor.**
- **NOTE: Monitor damage due to improper cleaning methods and the use of benzene, thinner, ammonia, abrasive cleaners, alcohol, compressed air, detergent of any kind will lead to a Customer Induced Damage (CID). CID is not covered under the standard Dell warranty.**
	- If you notice white powder when you unpack your monitor, wipe it off with a cloth.
	- Handle your monitor with care as a darker-colored monitor may get scratched and show white scuff marks more than a lighter-colored monitor.
	- To help maintain the best image quality on your monitor, use a dynamically changing screen saver and turn off your monitor when not in use.

# <span id="page-30-0"></span>**Setting up the monitor**

### <span id="page-30-1"></span>**Attaching the stand**

- **MOTE: The stand is not factory-installed.**
- **NOTE: The following instructions are only applicable for the stand that was shipped with your monitor. If you are attaching a stand that you purchased from any other source, follow the setup instructions that were included with the stand.**
- $\triangle$  CAUTION: The following steps are important to protect your curved **screen. Follow the instructions to complete the installation.**
	- **1.** Remove the stand riser, stand base, I/O cover, and VESA adapter from the packaging cushion.

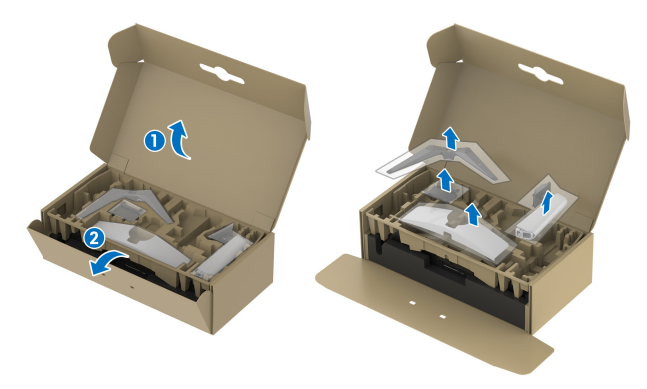

#### **NOTE: The graphics are used for illustration purposes only. The appearance of the package cushion may vary.**

- **2.** Align and place the stand riser on the stand base.
- **3.** Open the screw handle at the bottom of the stand base and turn it clockwise to secure the stand assembly.
- **4.** Close the screw handle.

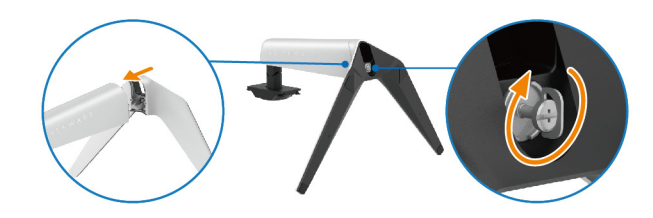

**5.** Open the protective cover on the monitor to access the VESA slot on the display back cover.

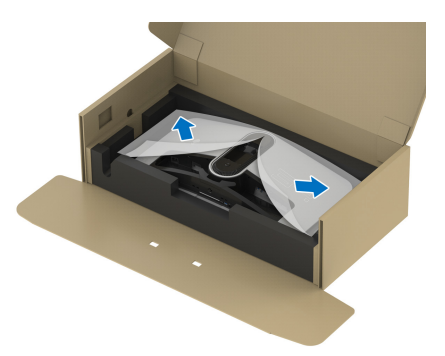

**6.** Carefully insert the tabs on the stand riser into the slots on the display back cover and lower the stand assembly to snap it into place.

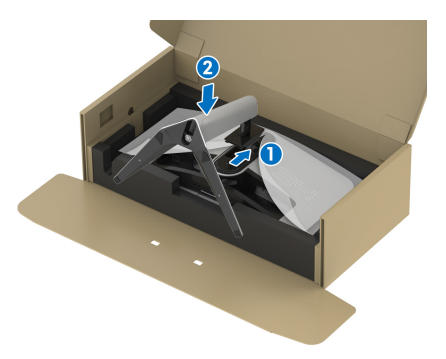

- **7.** Route the power cable through the cable-management slot on the stand and then through the cable-management clip behind the display.
- **8.** Connect the power cable to the monitor.

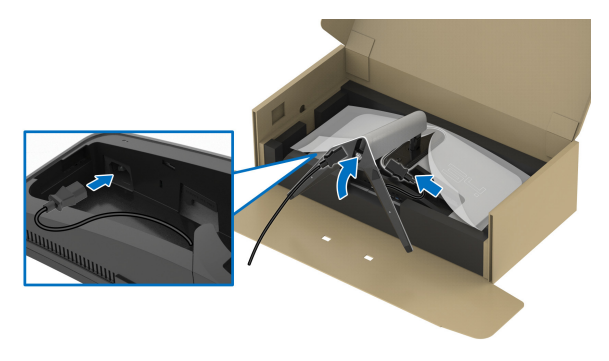

**9.** Route the required cables through the cable-management slot on the stand, such as HDMI cable, DisplayPort cable, USB 3.2 Gen 1 (5 Gbps) upstream and downstream cables, and so on.

#### **NOTE: The USB 3.2 Gen 1 (5 Gbps) cables are not shipped with your display and sold separately.**

**10.**Connect the required cables to the monitor.

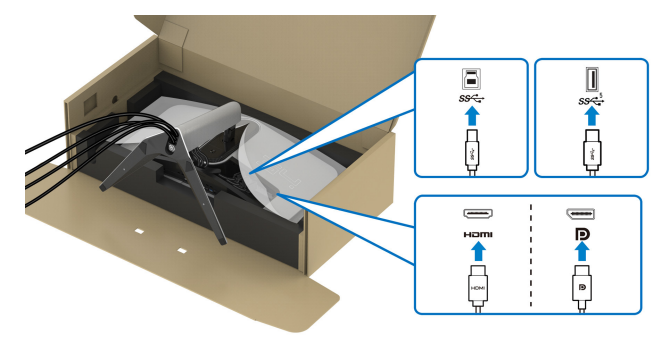

- **MOTE: Dell monitors are designed to work optimally with the Dellsupplied cables inside the box. Dell does not guarantee the video quality and performance when using non-Dell cables.**
- **NOTE: Route each cable neatly so that the cables are organized before the I/O cover is attached.**
- $\triangle$  CAUTION: Do not plug the power cable into the wall outlet or turn on the **monitor until you are instructed to do so.**
- **MOTE: If you want to secure your monitor to a table using the Kensington lock, connect the Kensington lock cable to the security-lock slot at this step. For more information about using the Kensington lock (sold separately), see the documentation that is shipped with the lock. The following image is for illustration purposes only. The appearance of the lock may vary.**

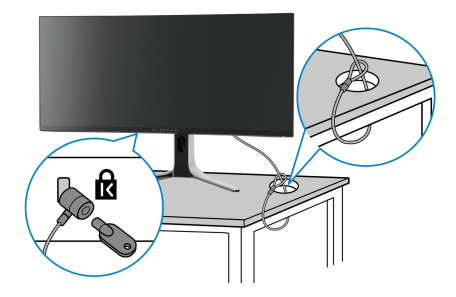

**11.** Hold the stand riser and lift the monitor carefully, then place it on a flat surface.

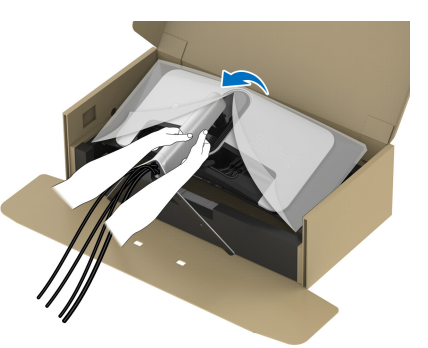

- $\triangle$  CAUTION: Hold the stand riser firmly when lifting the monitor to avoid **any accidental damage.**
	- **12.** Lift the protective cover from the monitor.

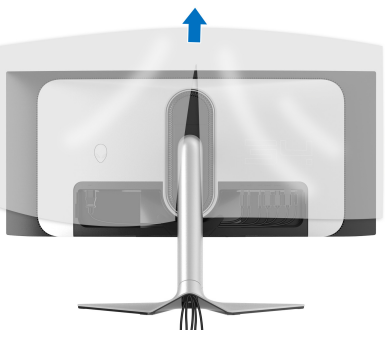

13. Slide the tabs on the I/O cover into the slots on the display back cover until it snaps into place.

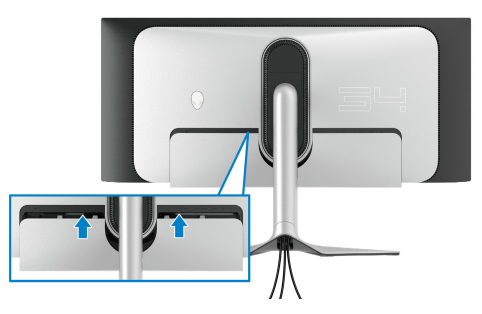

**NOTE: Ensure that all cables pass through the I/O cover and cablemanagement slot on the stand riser.**

### <span id="page-34-0"></span>**Connecting the computer**

- **WARNING: Before you begin any of the procedures in this section, follow the [Safety instructions.](#page-5-1)**
- **NOTE: Do not connect all cables to the computer at the same time.**

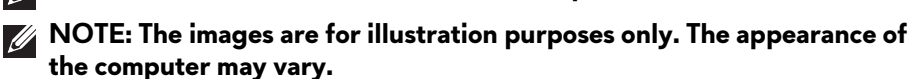

To connect your monitor to the computer:

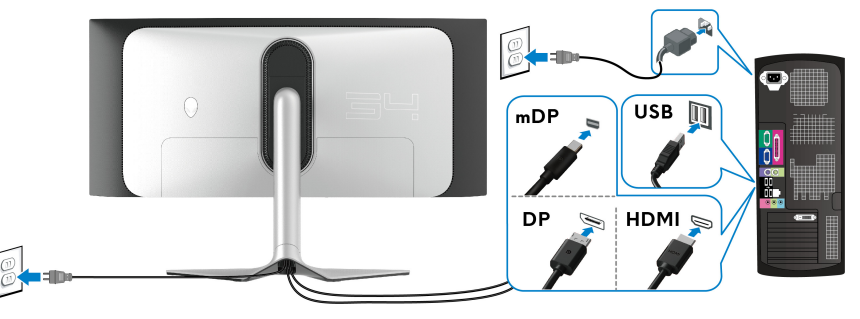

- **1.** Connect the other end of the DisplayPort cable (or Mini-DisplayPort to DisplayPort) or HDMI cable to your computer.
- **2.** Connect the other end of the USB 3.2 Gen 1 upstream cable to an appropriate USB 3.2 Gen 1 port on your computer.
- **3.** Connect the USB peripherals to the SuperSpeed USB 5 Gbps (USB 3.2) Gen 1) downstream ports at the bottom of the monitor.
- **4.** Plug the power cables for your computer and monitor into a wall outlet.
- **5.** Turn on the monitor and the computer.

If your monitor displays an image, installation is complete. If it does not display an image, see **[Common problems](#page-73-1)**.

### <span id="page-35-0"></span>**Removing the monitor stand**

**NOTE: To prevent scratches on the display when removing the stand, ensure that the monitor is placed on a soft, clean surface.**

**NOTE: The following instructions are applicable only for removing the stand that was shipped with your monitor. If you are removing a stand that you purchased from any other source, follow the setup instructions that were included with the stand.**

To remove the stand:

- **1.** Turn off the monitor.
- **2.** Disconnect the cables from the computer.
- **3.** Place the monitor on a soft cloth or cushion.
- **4.** Carefully slide and remove the I/O cover from the monitor.

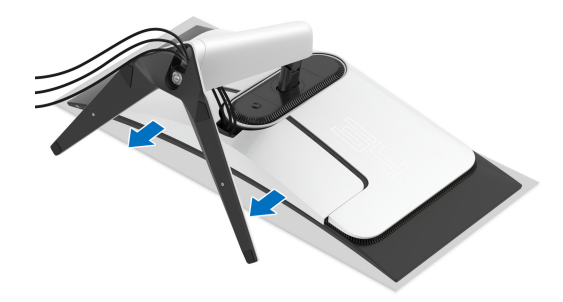

**5.** Disconnect the cables from the monitor and slide them out through the cable-management slot on the stand riser.

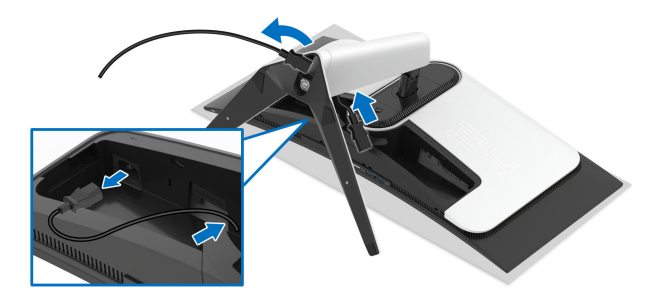
**6.** Press and hold the stand release button.

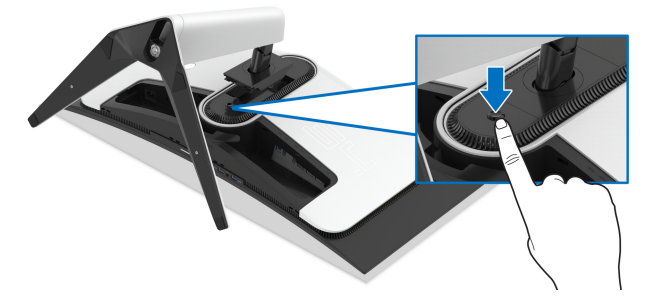

**7.** Lift the stand up and away from the monitor.

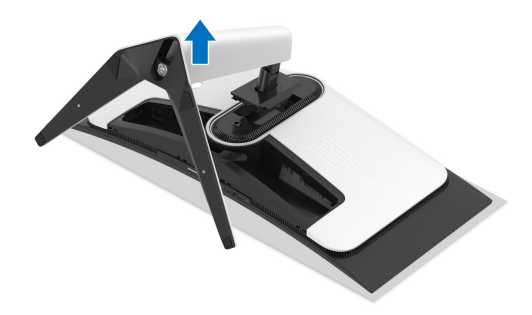

## **Attaching the VESA adapter (optional)**

By installing the supplied VESA adapter onto the back of the display, you can attach a wall-mount kit or 3rd-party arm (sold separately) to the monitor.

#### **NOTE: The wall-mount kit or 3rd-party arm is not shipped with this monitor.**

- **1.** Place the monitor panel on a soft cloth or cushion on a stable flat surface.
- **2.** Remove the monitor stand. (See **[Removing the monitor stand](#page-35-0)**.)
- **3.** Attach the supplied VESA adapter to the monitor.
	- **a.** Insert the tabs on the VESA adapter into the slots on the display back cover.
	- **b.** Lower the VESA adapter to snap it into place.

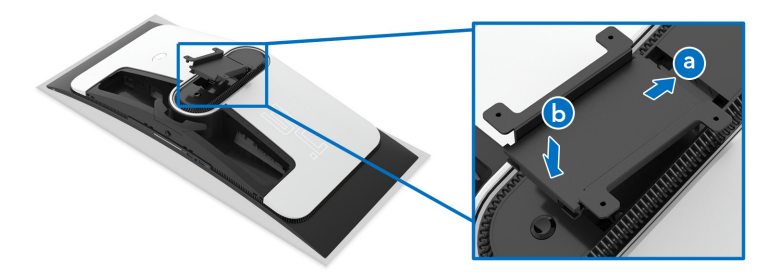

**4.** Using a Phillips crosshead screwdriver, tighten the wall mounting kit (100 mm x 100 mm) to the VESA adapter with four screws (M4 x 10 mm, shipped with the monitor).

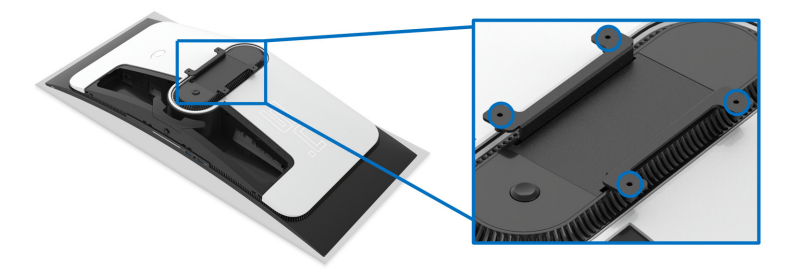

**5.** Mount the monitor on the wall by following the instructions that come with the purchased wall-mount kit/3rd-party arm.

**NOTE: For use only with UL-listed wall mount bracket with minimum weight or load bearing capacity of 27.68 kg.** 

## **Operating the monitor**

## **Turn on the monitor**

Press the power button to turn on the monitor.

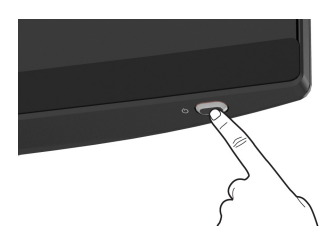

## **Using the joystick**

Use the joystick at the bottom of the monitor to make On-Screen Display (OSD) adjustments.

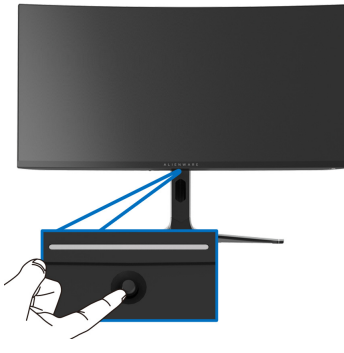

- **1.** Press the joystick to launch the Menu Launcher.
- **2.** Move the joystick forward/backward/left/right to toggle through options.
- **3.** Press the joystick again to confirm the settings and exit.

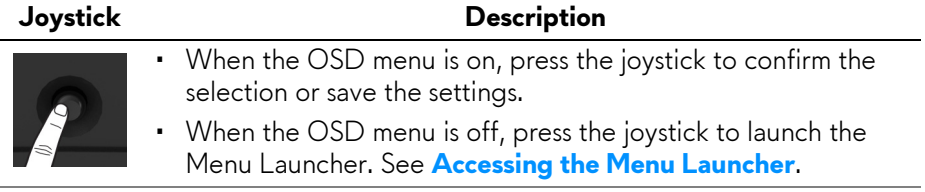

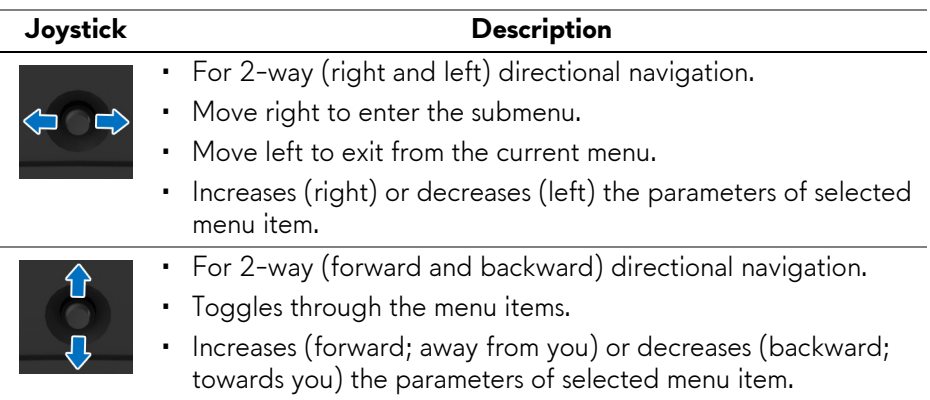

## **Using the On-Screen Display (OSD) menu**

#### <span id="page-39-0"></span>**Accessing the Menu Launcher**

When you move or press the joystick, the Menu Launcher appears at the bottom center of the screen, allowing you to access the OSD menu and shortcut functions.

To select a function, move the joystick.

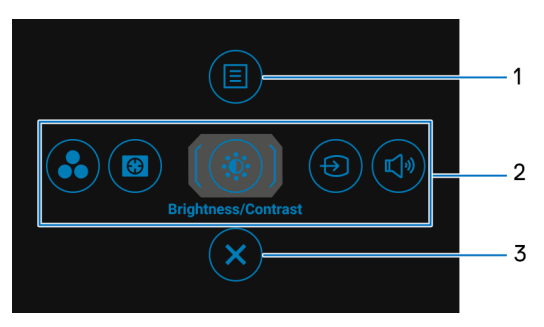

The following table describes the Menu Launcher functions:

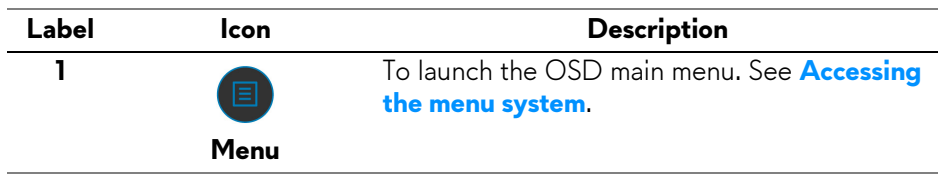

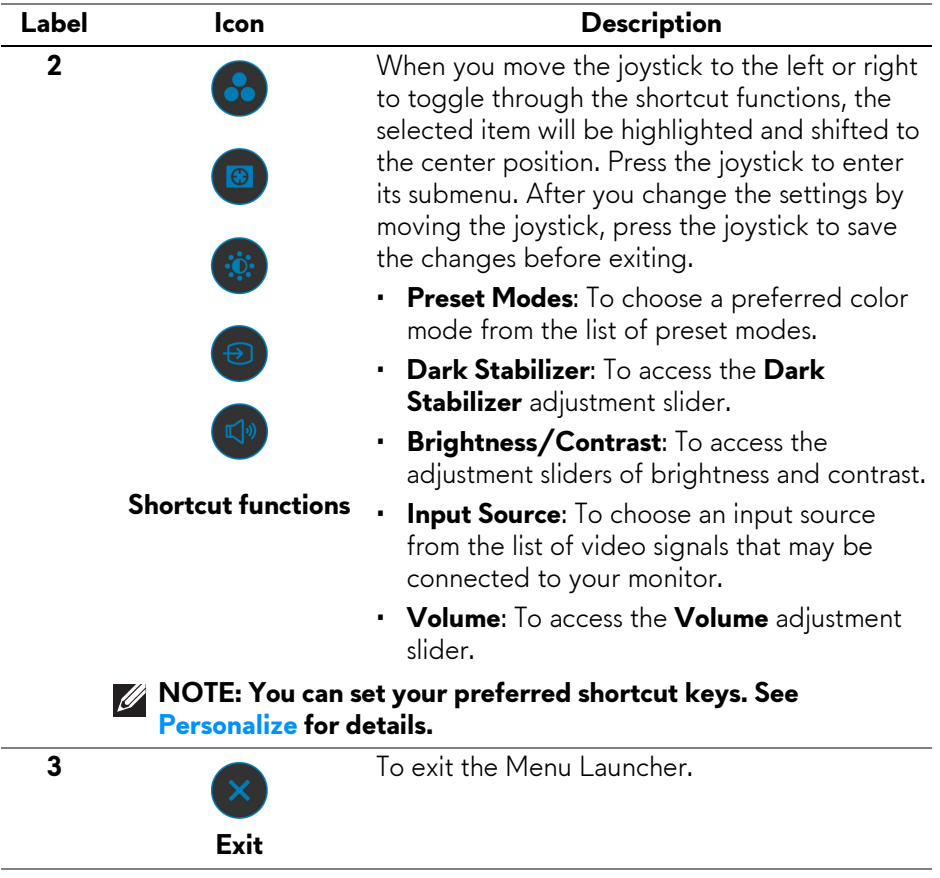

When you move or press the joystick, the OSD Status Bar appears at the top center of the screen, displaying the current settings of some OSD functions.

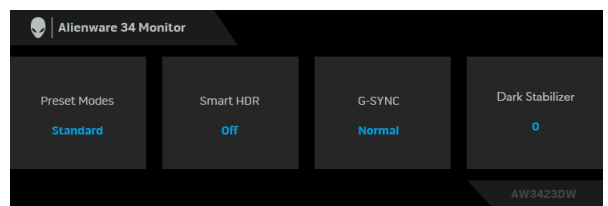

**NOTE: The Smart HDR state is enabled automatically when your display detects HDR content. It cannot be enabled manually.** 

#### <span id="page-41-0"></span>**Accessing the menu system**

After you change the settings, press the joystick to save the changes before proceeding to another menu or exit the OSD menu.

#### **NOTE: To exit the current menu item and return to the previous menu, follow the direction icon displayed at the bottom-right corner of the OSD.**

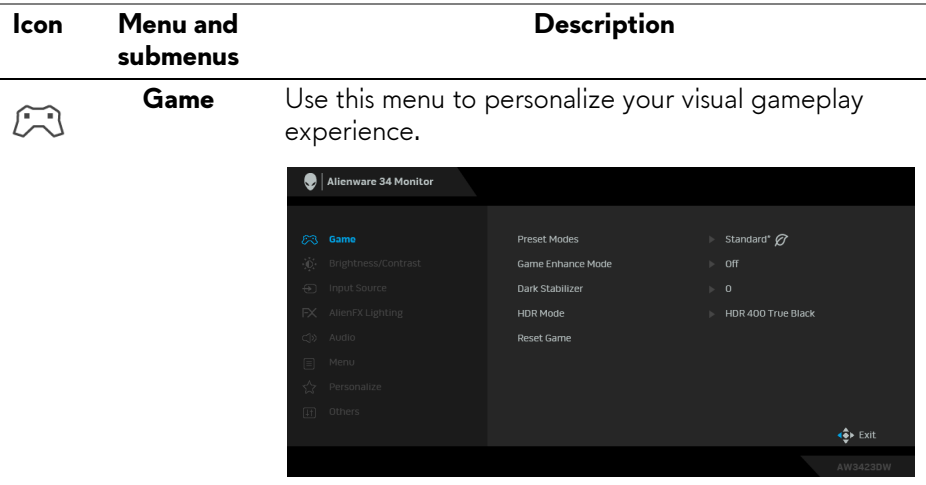

**Preset Modes** Allows you to choose from the list of preset color modes.

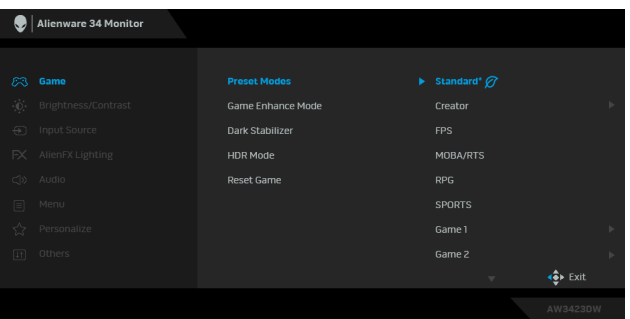

**Standard\*:** Loads the monitor's default color settings. This is the default preset mode. (\* means DisplayHDR-compliant)

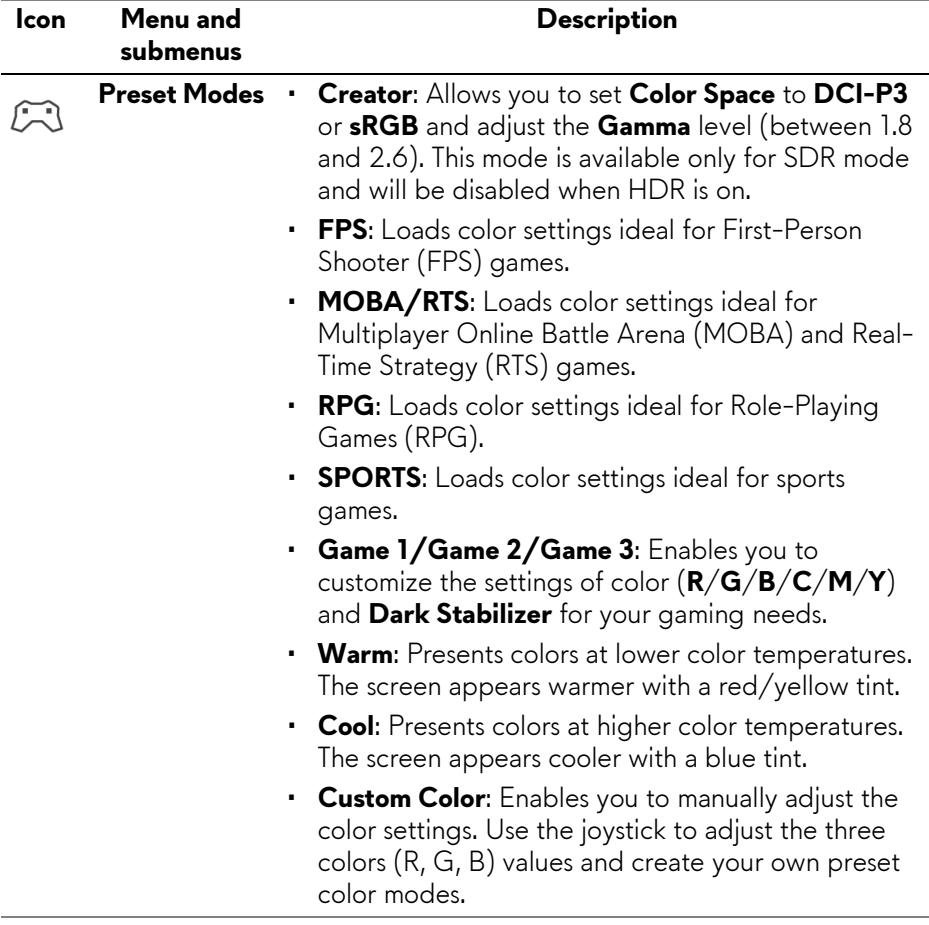

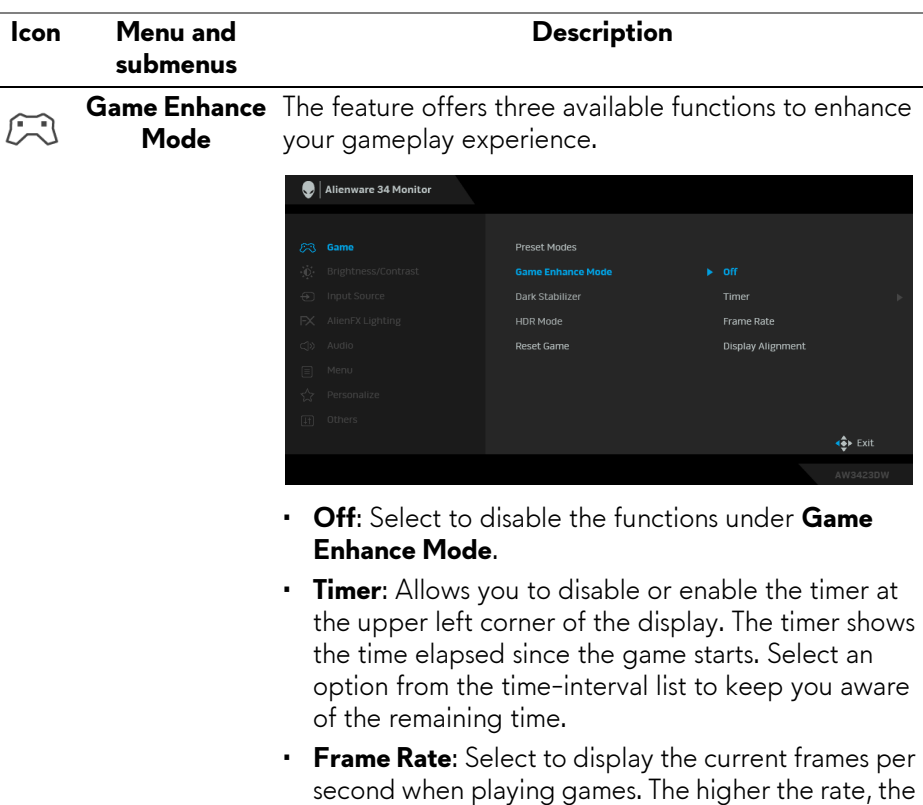

smoother the motion appears. • **Display Alignment**: Select to help ensure the perfect alignment of the video contents from multiple displays. Pressing the joystick again will exit the **Display Alignment** mode.

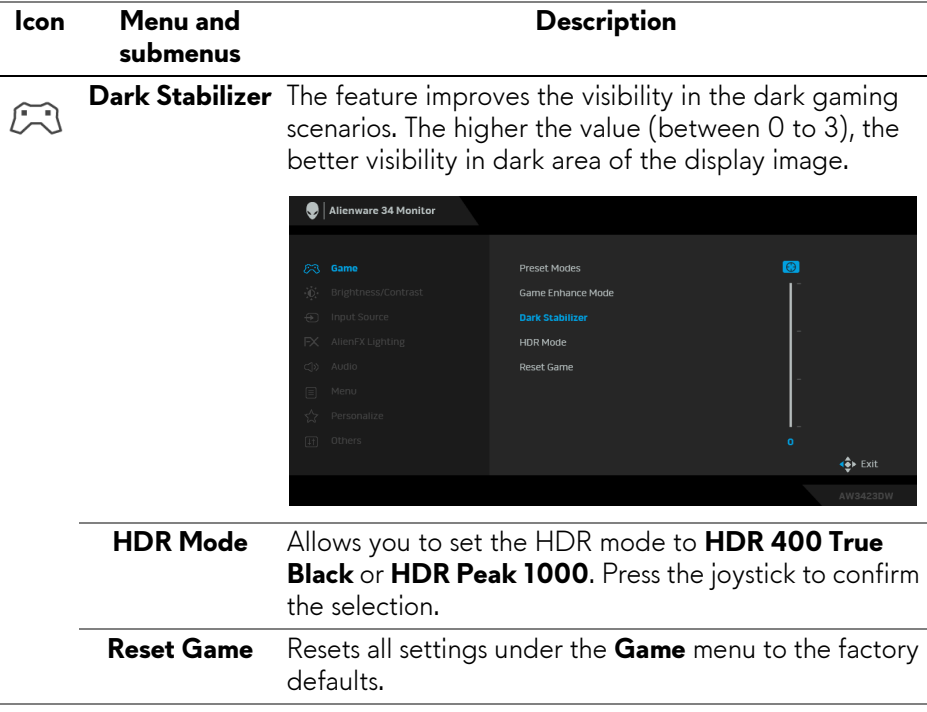

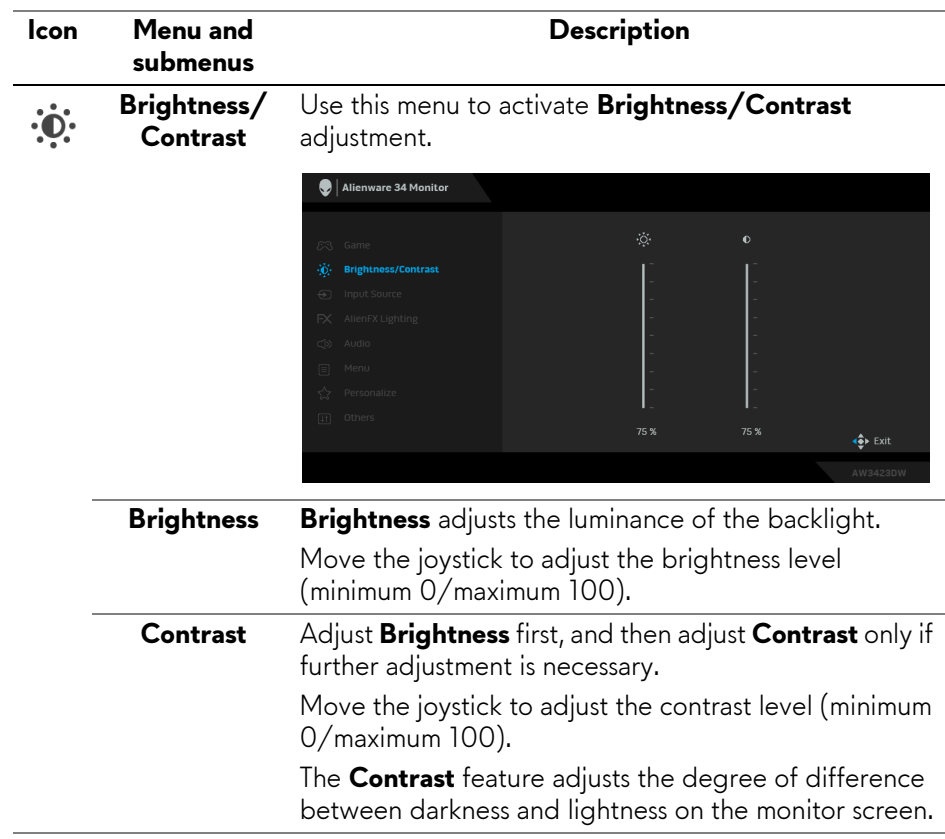

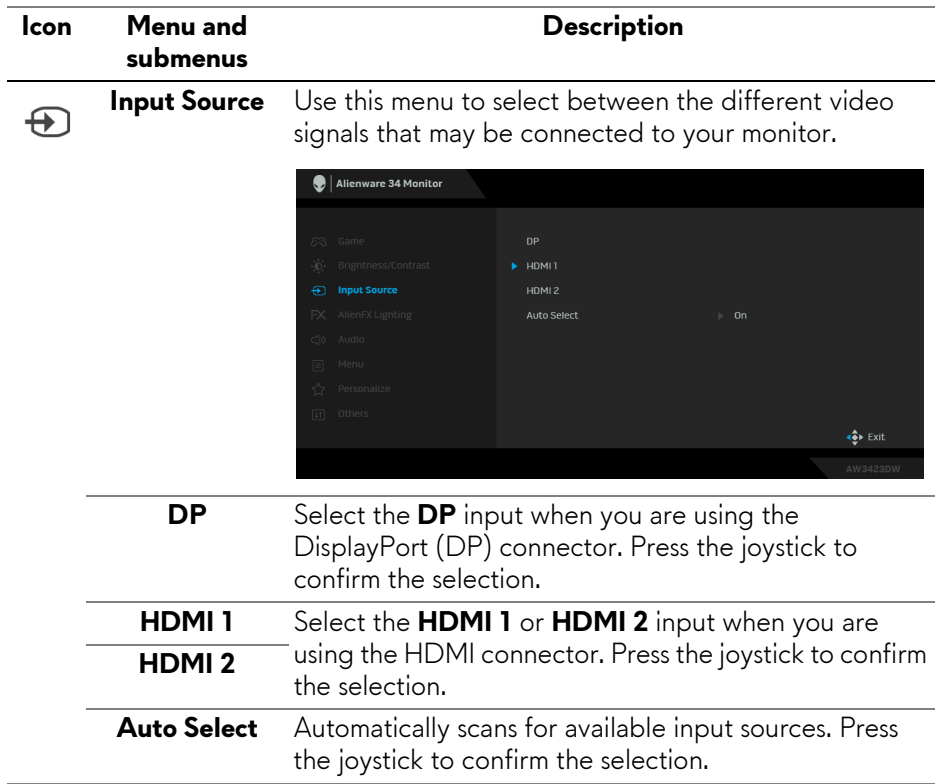

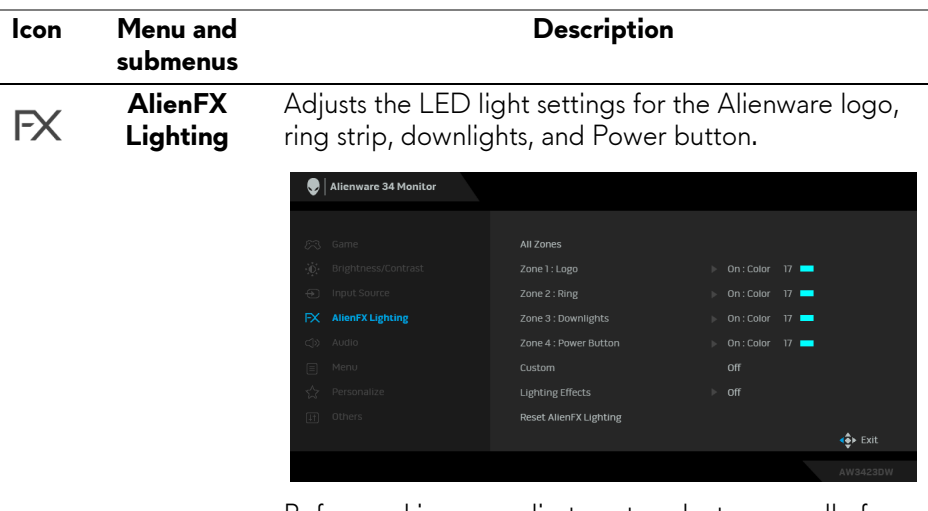

Before making any adjustments, select any or all of these four zones from the submenus. The following illustrations indicate the lighting zones.

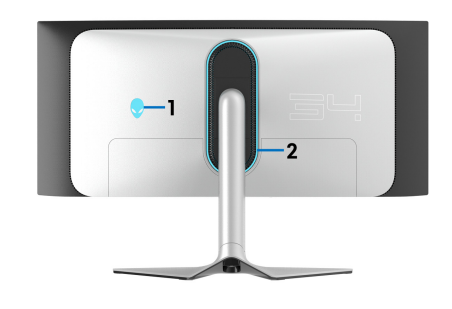

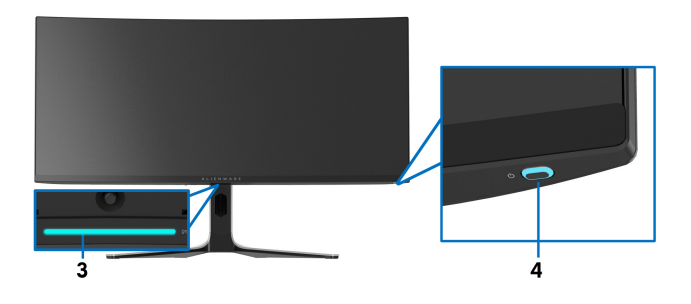

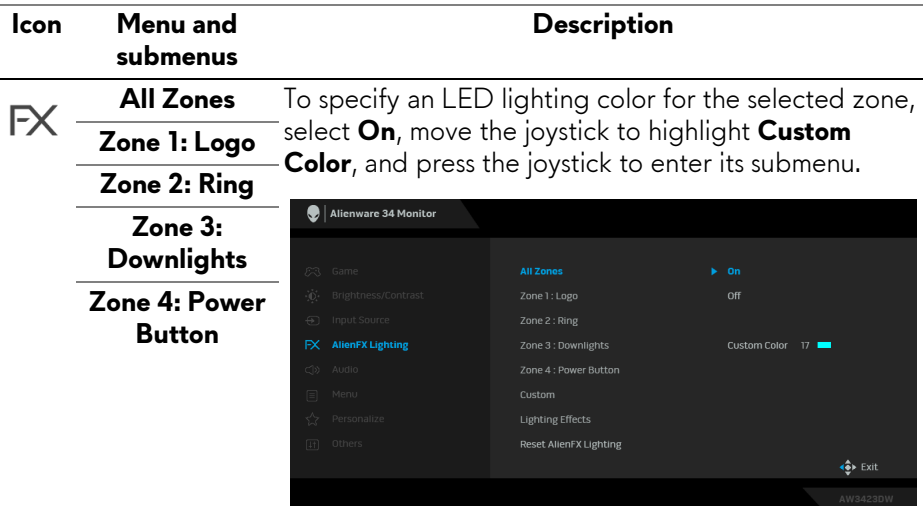

Then move the joystick to make a selection from the list of 20 available colors.

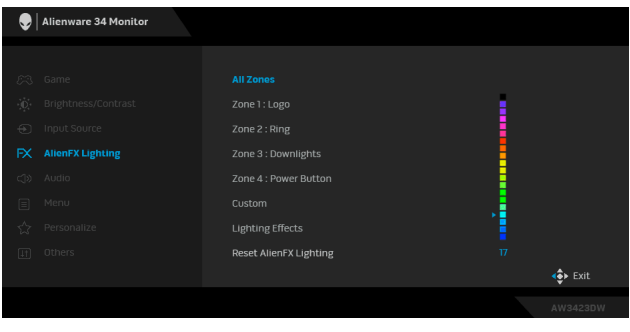

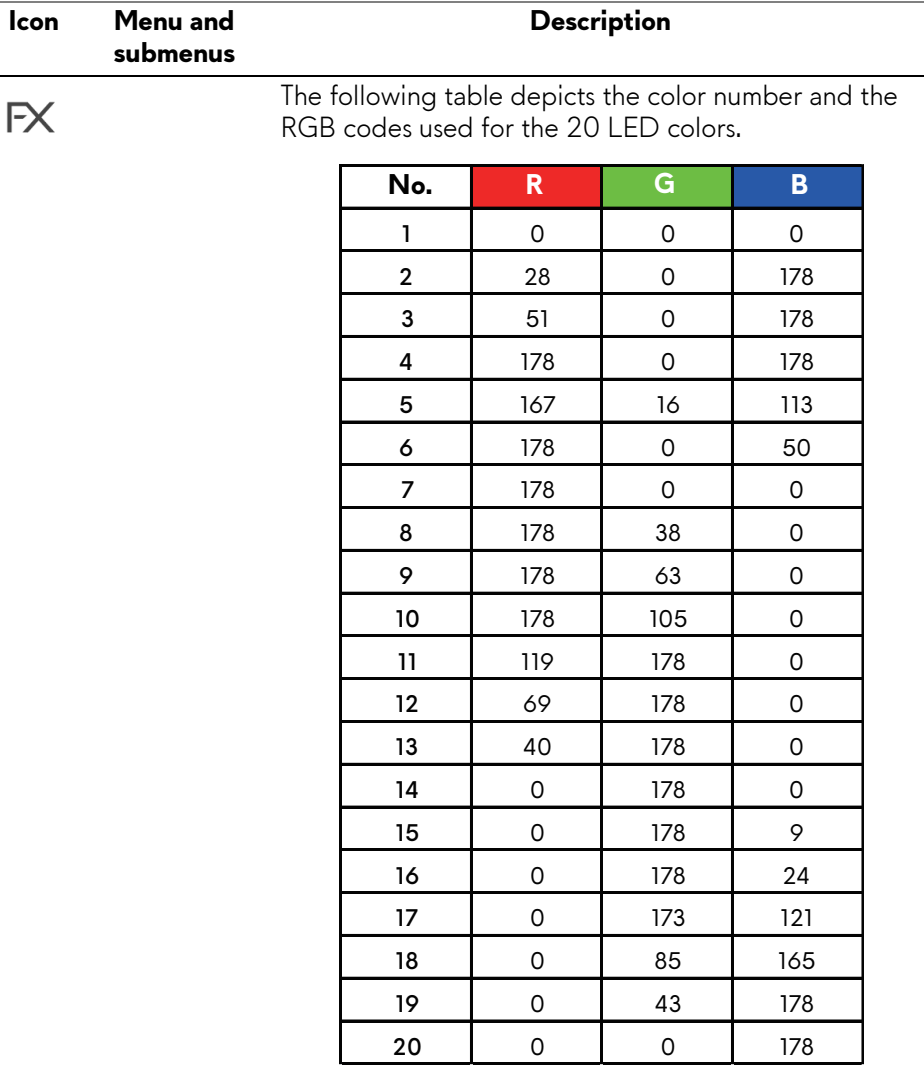

To turn off the light for **All Zones**/**Zone 1**/**Zone 2**/ **Zone 3**, select **Off**.

For **Zone 4**, you may specify to turn off the light when the monitor is in on or standby mode.

**NOTE: These functions are disabled when Spectrum, Comet, or Rainbow Cycle (under Lighting Effects) is activated.**

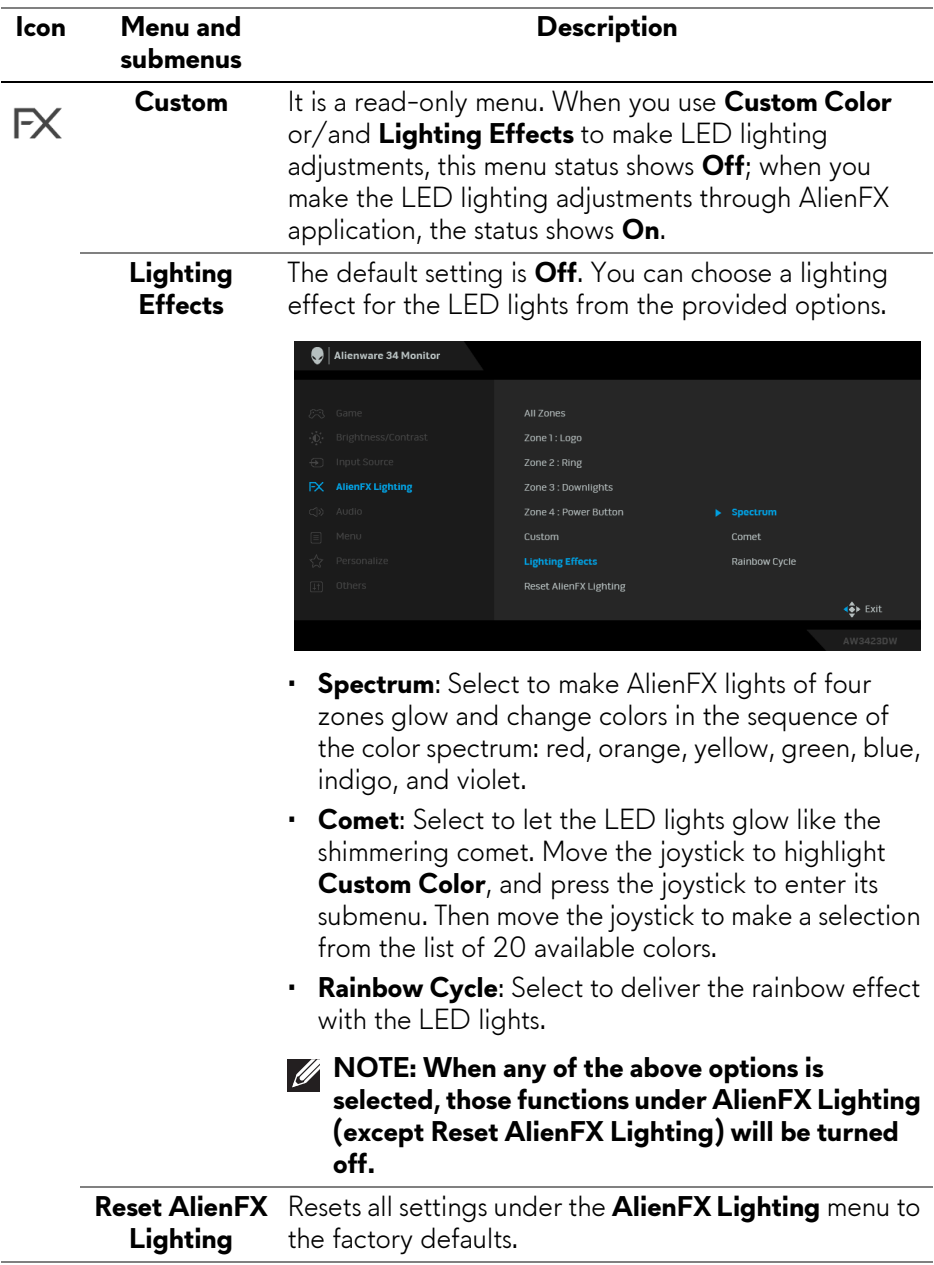

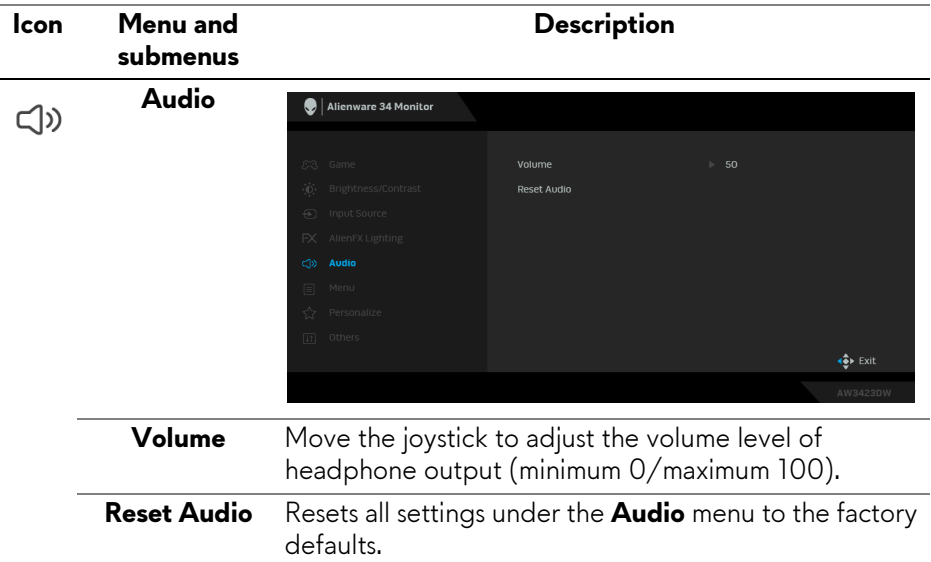

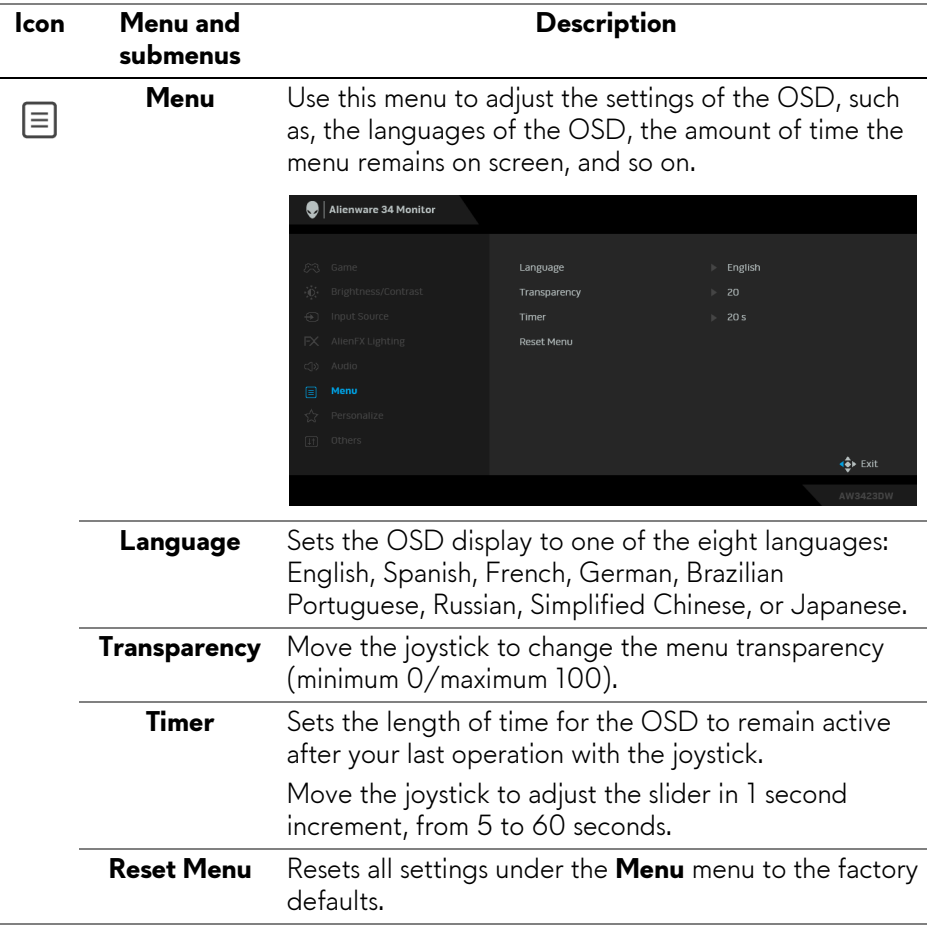

<span id="page-53-0"></span>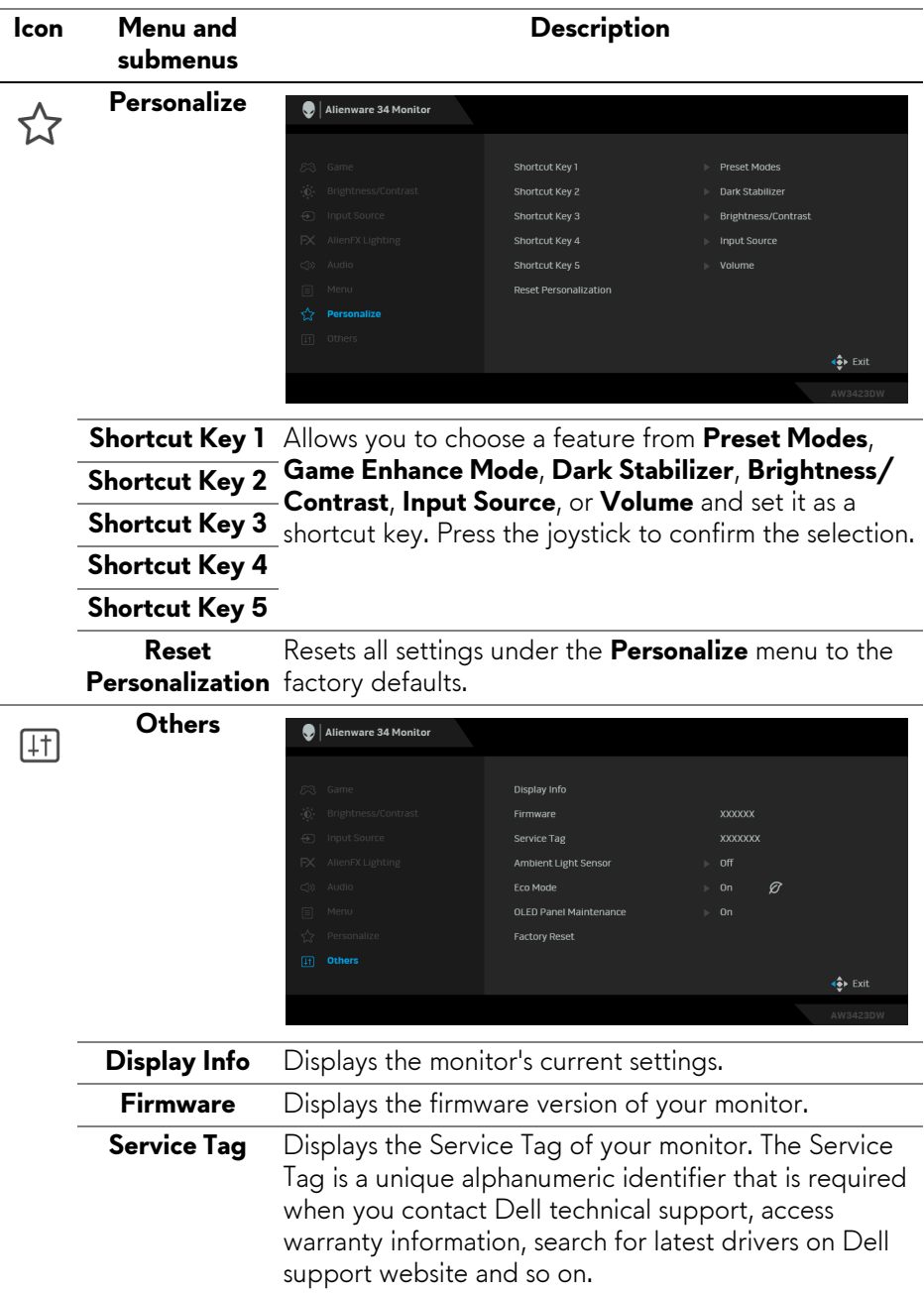

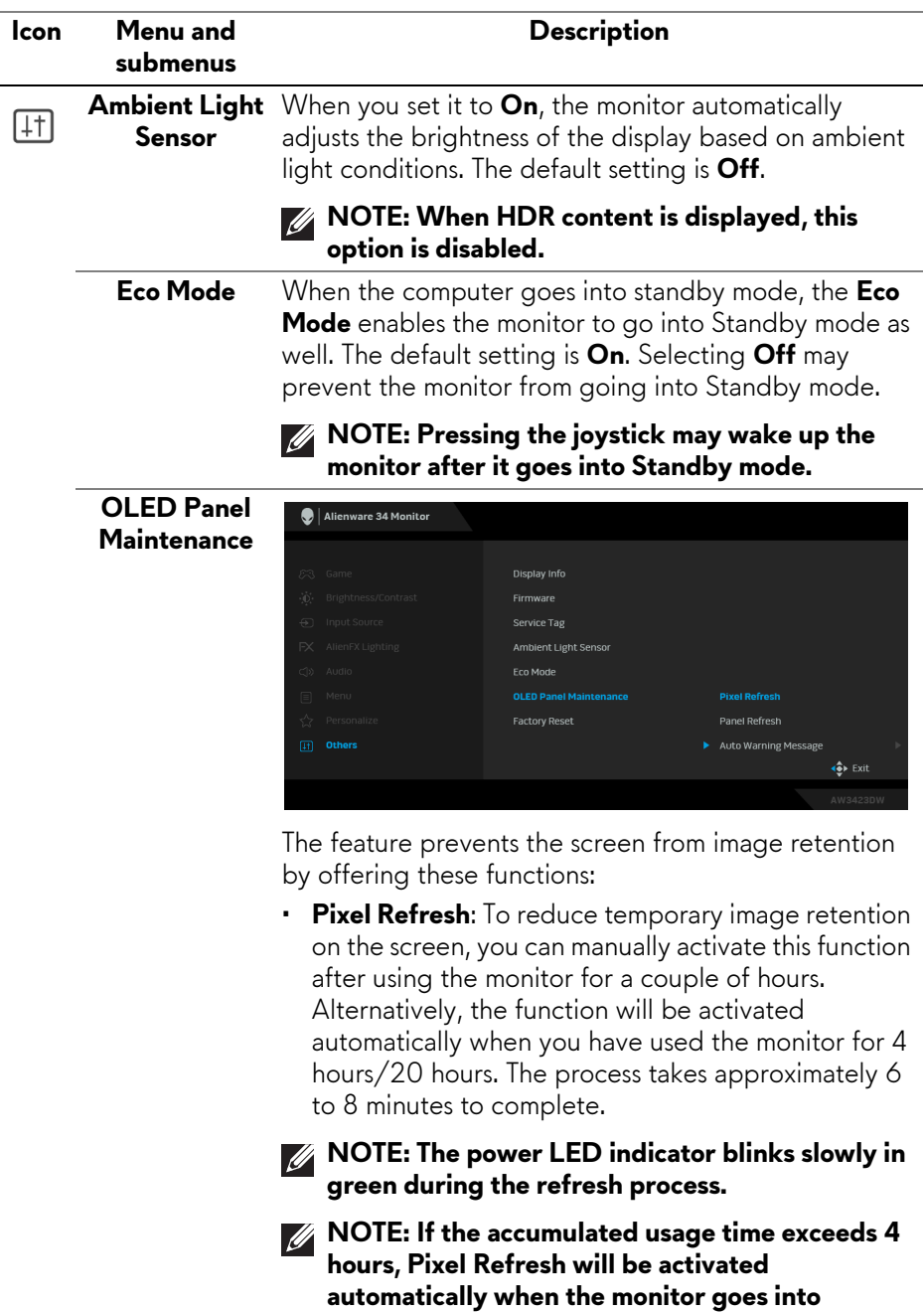

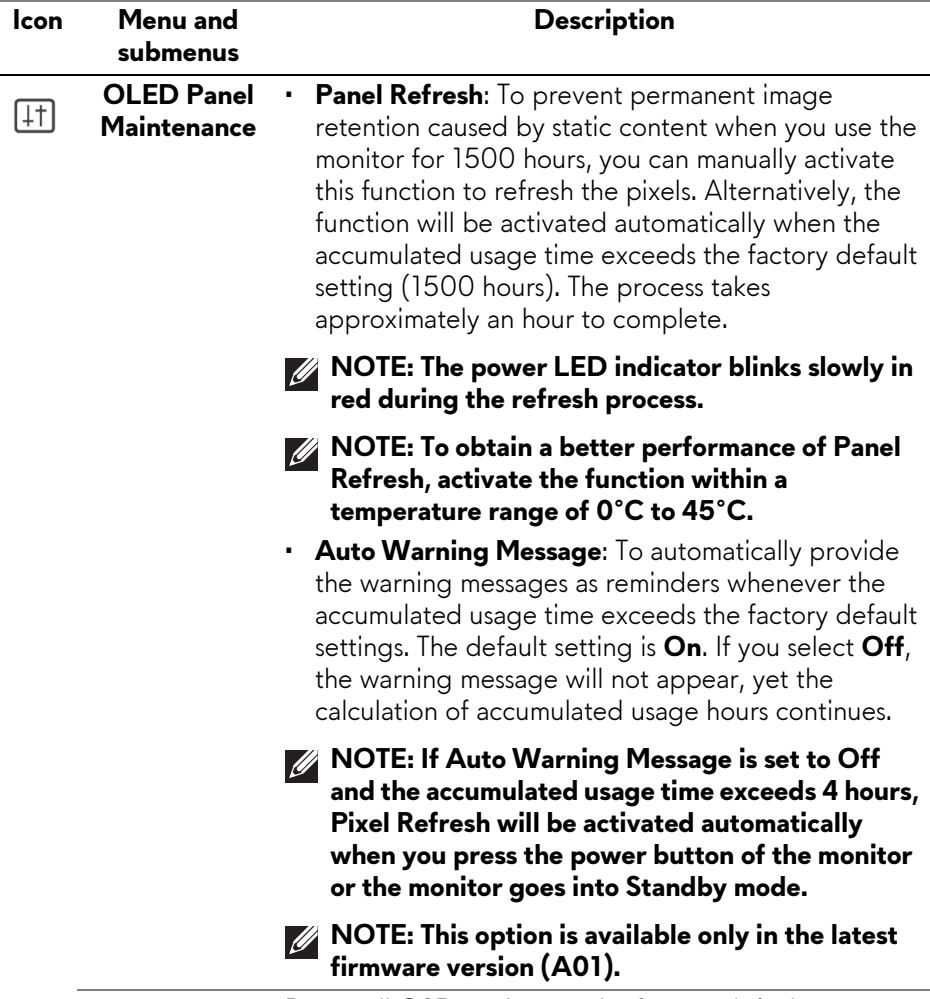

**Factory Reset** Resets all OSD settings to the factory defaults.

#### **OSD warning message**

When you adjust the **Brightness** level above the default level for the first time, the following message appears:

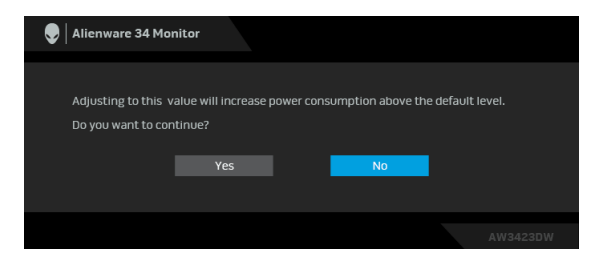

#### **NOTE: If you select Yes, the message will not appear the next time you changes the Brightness setting.**

When you change the default setting of power saving features for the first time, such as **Eco Mode** or **Preset Modes**, the following message appears:

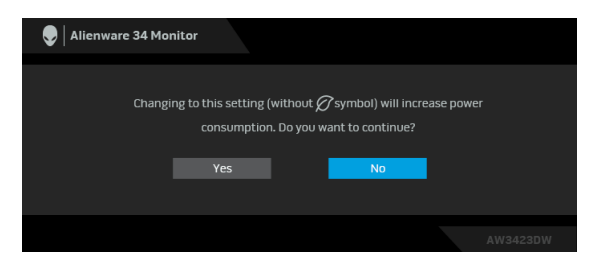

**NOTE: If you select Yes for either of the features mentioned above, the message will not appear the next time you change the settings of these features. When you perform a factory reset, the message will appear again.**

When the monitor goes into Standby mode, the following message appears:

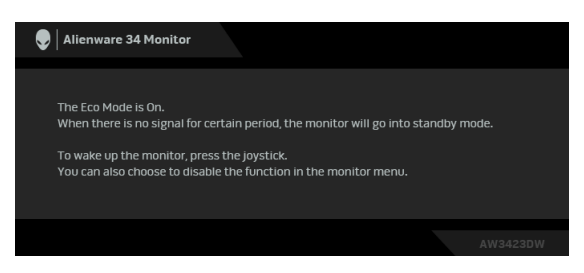

#### **When Eco Mode is On**

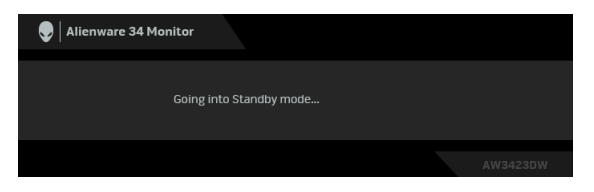

**When Eco Mode is Off**

Activate the computer and wake up the monitor to gain access to the **[OSD](#page-41-0)**. When **Pixel Refresh** is selected, the following message appears:

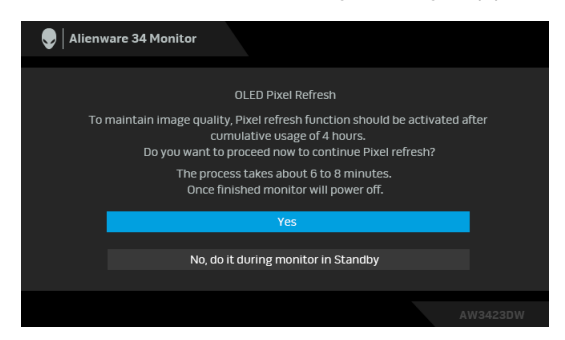

Once you select **Yes**, the monitor will be turned off and the refresh process will run automatically. The process takes approximately 6 to 8 minutes to complete.

When the monitor is turned on after four hours of cumulative usage, the **Pixel Refresh** function runs automatically and notifies you with the following message:

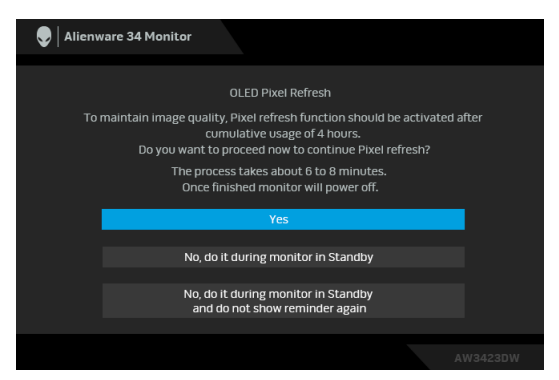

Select **Yes**, and the refresh process will run automatically after the monitor is turned off. The process takes approximately 6 to 8 minutes to complete.

When the monitor is turned on after twenty hours of cumulative usage, the **Pixel Refresh** function runs automatically and notifies you with the following message:

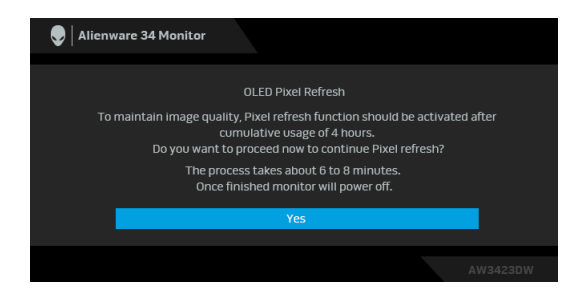

Select **Yes**, and the refresh process will run automatically after the monitor is turned off. The process takes approximately 6 to 8 minutes to complete.

When **Panel Refresh** is selected or the cumulative usage time of the monitor is more than 1500 hours, the following message appears:

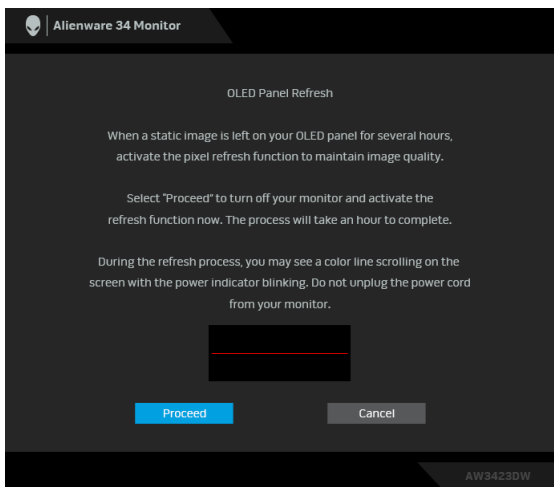

Select **Proceed**, and the refresh process will run automatically. The process takes approximately an hour to complete.

If you press the power button during the process of running **Pixel Refresh** or **Panel Refresh**, the following message appears:

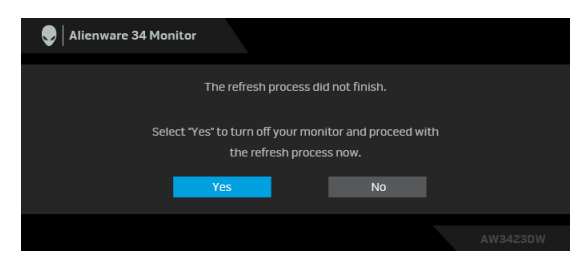

When you set **Auto Warning Message** to **Off**, the following message appears:

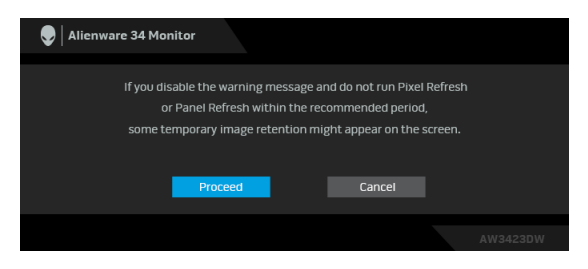

When **Factory Reset** is selected, the following message appears:

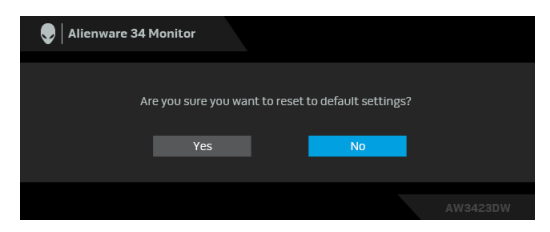

See **[Troubleshooting](#page-71-0)** for more information.

## **Setting the maximum resolution**

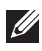

#### **NOTE: The steps may vary slightly depending on the version of Windows you have.**

To set the maximum resolution for the monitor:

In Windows 8.1:

- **1.** For Windows 8.1, select the Desktop tile to switch to classic desktop.
- **2.** Right-click on the desktop and click **Screen resolution**.
- **3.** If you have more than one monitor connected, ensure that you select **AW3423DW**.
- **4.** Click the **Screen Resolution** dropdown list and select **3440 x 1440**.
- **5.** Click **OK**.

In Windows 10 and Windows 11:

- **1.** Right-click on the desktop and click **Display settings**.
- **2.** If you have more than one monitor connected, ensure to select **AW3423DW**.
- **3.** Click the **Display Resolution** dropdown list and select **3440 x 1440**.
- **4.** Click **Keep changes**.

If you do not see 3440 x 1440 as an option, you must update your graphics driver to the latest version. Depending on your computer, complete one of the following procedures:

If you have a Dell desktop or a laptop:

• Go to **<https://www.dell.com/support>**, enter your service tag, and download the latest driver for your graphics card.

If you are using a non-Dell computer (laptop or desktop):

- Go to the support site for your computer and download the latest graphic drivers.
- Go to your graphics card website and download the latest graphic drivers.

### **Using the tilt, swivel, and vertical extension**

**MOTE: The following instructions are applicable only for attaching the stand that was shipped with your monitor. If you are attaching a stand that you purchased from any other source, follow the setup instructions that were included with the stand.**

#### **Tilt and swivel extensions**

With the stand attached to the monitor, you can tilt and swivel the monitor for the most comfortable viewing angle.

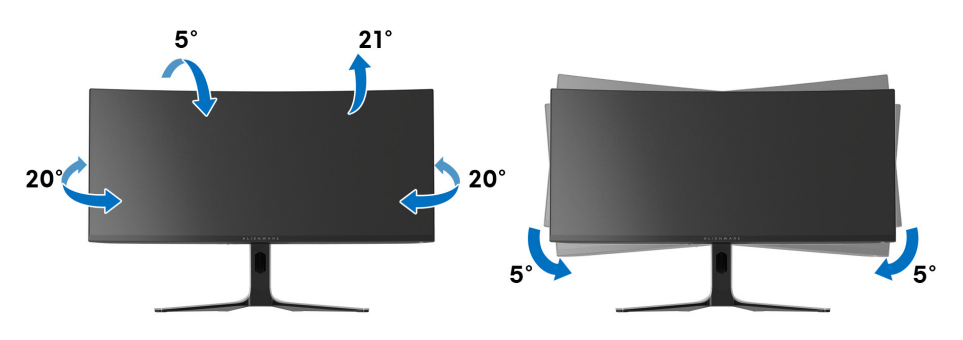

- **MOTE: The stand is not factory-installed.**
- **NOTE: The slant angle of this monitor is between -5° and +5°, not allowing for pivot movements.**

#### **Vertical extension**

**NOTE: The stand extends vertically up to 110 mm. The following figure illustrates how to extend the stand vertically.**

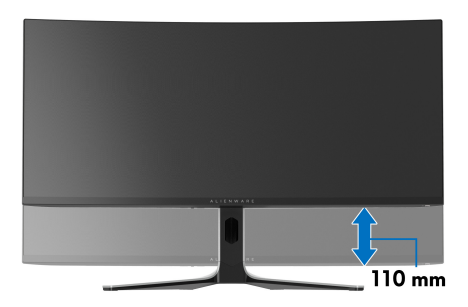

# **Using AlienFX application**

You can configure the LED lighting effects across multiple distinct zones on your Alienware monitor through AlienFX in Alienware Command Center (AWCC).

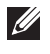

#### **NOTE: If you have an Alienware Gaming Desktop or Laptop, you can directly access AWCC to control the lightings.**

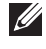

#### **NOTE: For more information, see Alienware Command Center Online Help.**

## **Prerequisites**

Before installing the AWCC on a non-Alienware system:

- Ensure that the OS of your computer is Windows 10 R3 or later.
- Ensure your Internet connection is active.
- Ensure that the supplied USB 3.2 Gen 1 (5 Gbps) upstream cable is connected to both the Alienware monitor and the computer.

## **Installing AWCC through Windows update**

- **1.** The AWCC application is downloaded and will be automatically installed. The installation takes a few minutes to complete.
- **2.** Navigate to the program folder to ensure that the installation is successful. Alternatively, you can find the AWCC application in the **Start** menu.
- **3.** Launch AWCC and perform the following steps to download the additional software components:
	- In the **Settings** window, click **Windows Update**, and then click **Check for updates** to check the Alienware driver update progress.
	- If the driver update is not responding in your computer, install AWCC from the Dell Support website.

## **Installing AWCC from the Dell Support website**

- **1.** Enter AW3423DW in the query field at**[www.dell.com/support/drivers](https://www.dell.com/support/drivers)**, and download the latest version of the following items:
	- Alienware Command Center Application
	- Alienware Gaming Monitor Communication Driver
- **2.** Navigate to the folder in which you saved the setup files.
- **3.** Double-click the setup file and follow the on-screen instructions to complete the installation.

## **Navigating the AlienFX window**

With the Alienware Command Center, AlienFX enables you to control the LED lighting colors and transition effects for your Alienware monitor.

In the AWCC home screen, click **FX** in the top menu bar to access the home screen of AlienFX.

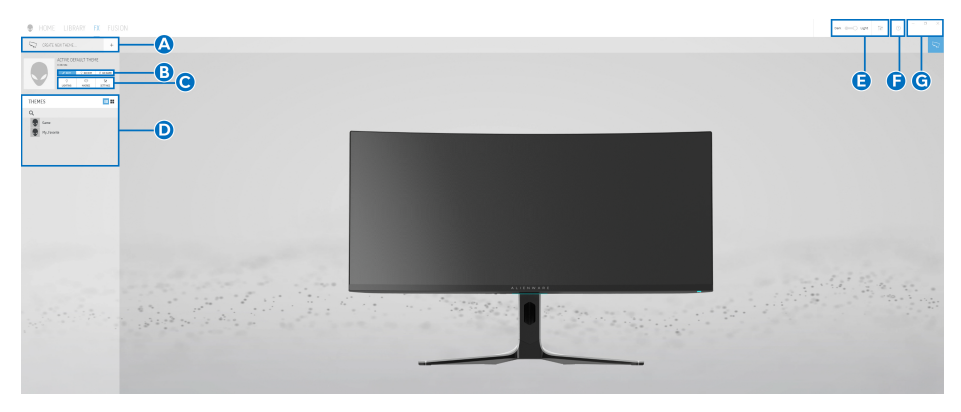

The following table describes the functions and features on the home screen:

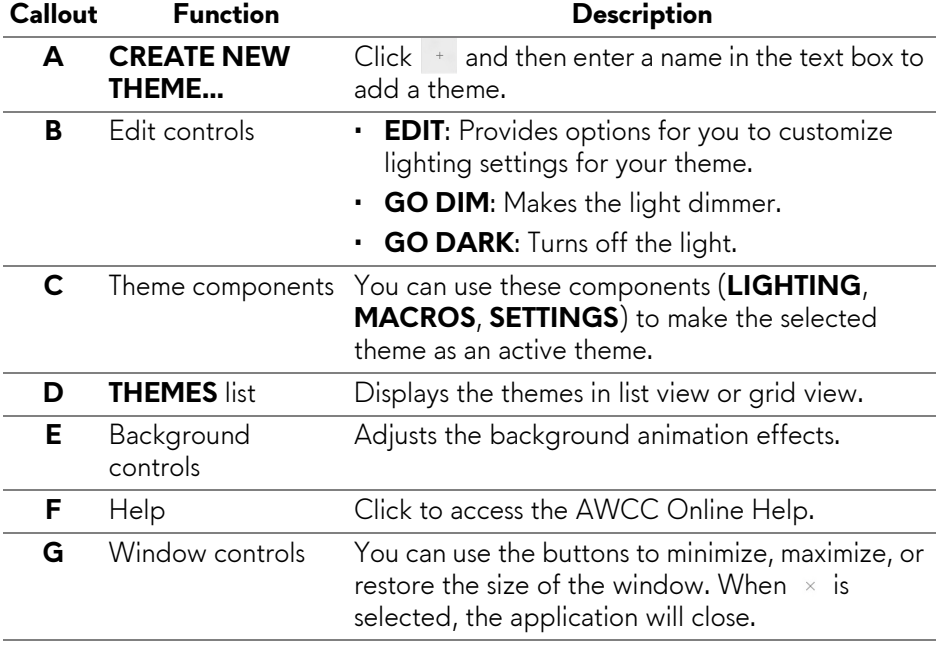

When you start to customize a theme, you should see the following screen:

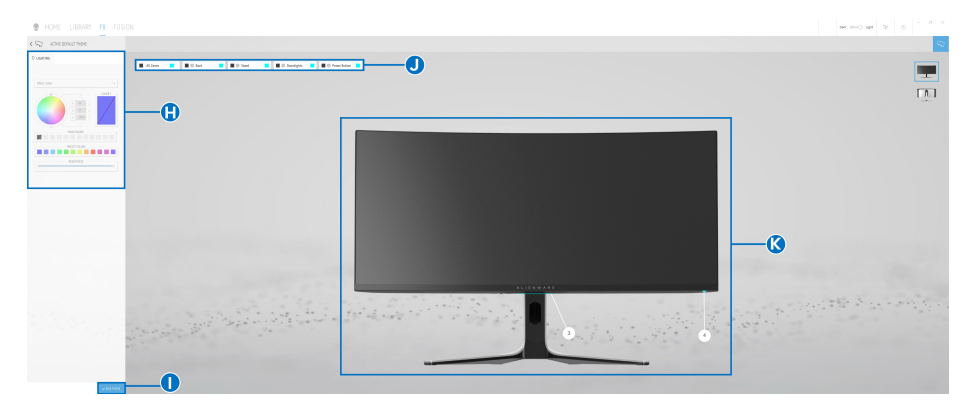

**Screen with the front view of monitor**

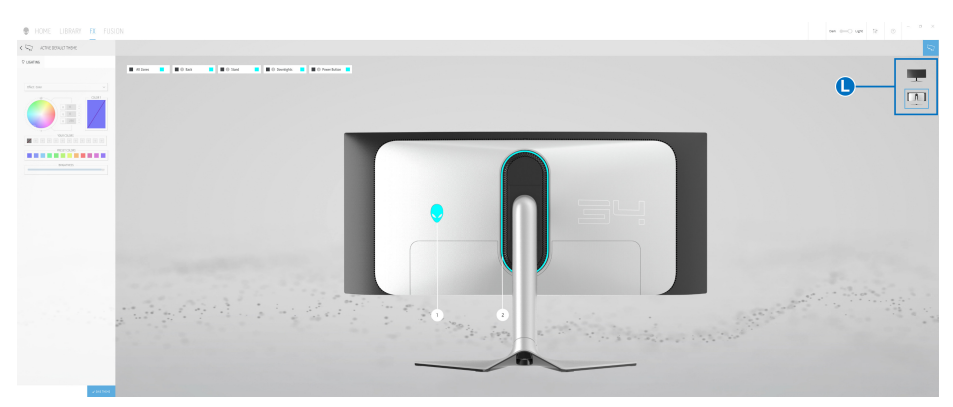

#### **Screen with the back view of monitor**

The following table describes the functions and features on the screen:

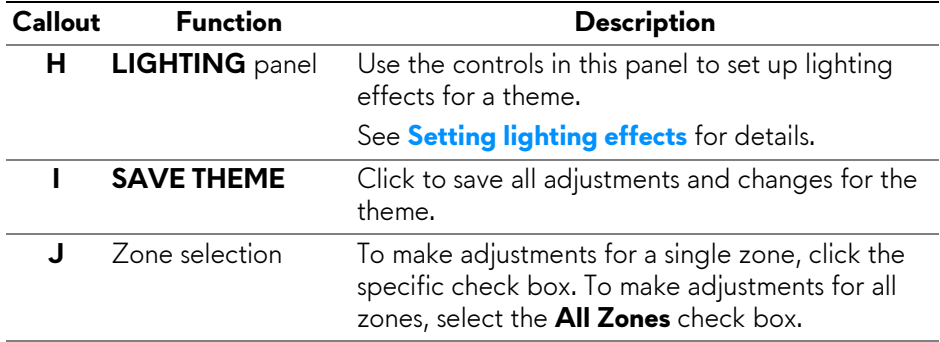

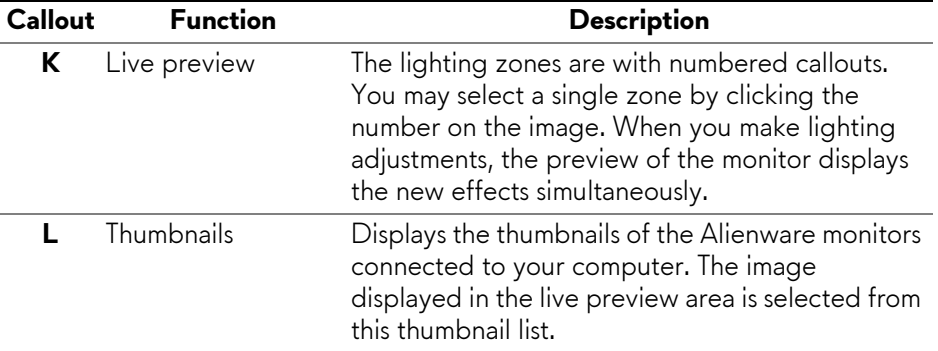

### **Creating a theme**

To create a theme with your preferred lighting settings:

- **1.** Launch AWCC.
- **2.** Click **FX** in the top menu bar to access the home screen of AlienFX.
- **3.** In the top-left corner of the window, click  $\pm$  to create a new theme.
- **4.** In the **CREATE NEW THEME** text box, type the theme name.
- <span id="page-65-0"></span>**5.** Specify the lighting zone(s) for which you want to make lighting adjustments by:
	- selecting the zone check box(es) above the live preview area, or
	- clicking the numbered callout on the image of monitor
- <span id="page-65-1"></span>**6.** In the **LIGHTING** panel, select your preferred lighting effects from the drop-down list. See **[Setting lighting effects](#page-66-0)** for details.

#### **NOTE: Some effects are available for All Zones only, such as Spectrum. Static Default Blue, Rainbow Cycle, Blink, Comet, Breathing RGB, and Racing.**

- **7.** Repeat [step](#page-65-1) 5 and step 6 to make more configuration options available to your preference.
- **8.** When done, click **SAVE THEME**. A toast notification appears in the rightbottom corner of the screen.

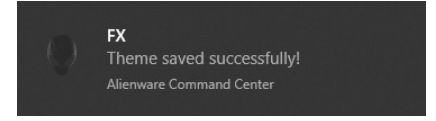

## <span id="page-66-0"></span>**Setting lighting effects**

The **LIGHTING** panel provides various lighting effects. You may click **Effect** to open a drop-down menu with available options.

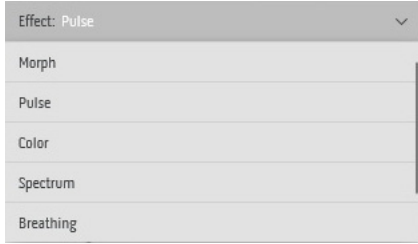

#### **NOTE: The options displayed may vary depending on the lighting zone(s) you specified.**

The following table provides an overview of different options:

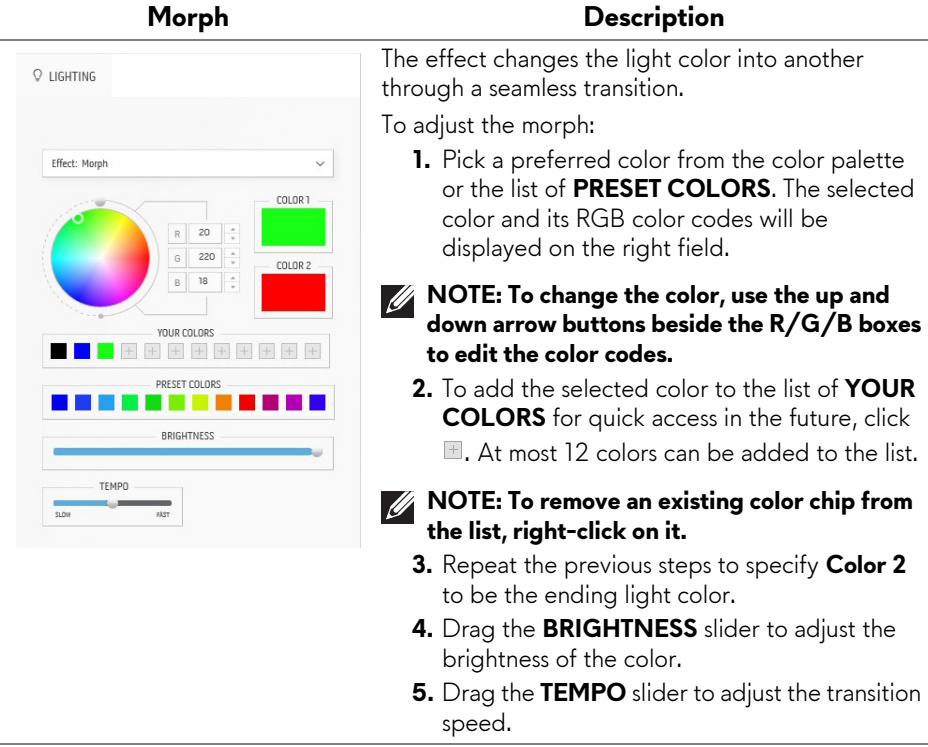

#### **Pulse Description** The effect makes the light flash with a short pause. **Q LIGHTING** To adjust the pulse: **1.** Pick a preferred color from the color palette or the list of **PRESET COLORS**. The selected Fffect: Pulce  $\vee$ color and its RGB color codes will be counted. displayed on the right field.  $R$ 180 Ŀ  $\overline{0}$  $\frac{1}{x}$  $\overline{a}$ **NOTE: To change the color, use the up and** 180 **down arrow buttons beside the R/G/B boxes to edit the color codes. YOUR COLORS**  $+ + + + +$  $+$  + + **2.** To add the selected color to the list of **YOUR**  PRESET COLORS **COLORS** for quick access in the future, click . . .  $\blacksquare$ . At most 12 colors can be added to the list. RDIGUTNESS **NOTE: To remove an existing color chip from**  TFMPO **the list, right-click on it.**   $\frac{1}{21}$

- **3.** Drag the **BRIGHTNESS** slider to adjust the brightness of the color.
- **4.** Drag the **TEMPO** slider to adjust the pulsing speed.

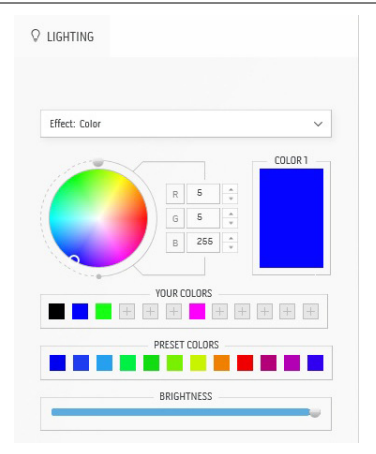

#### **Color Description**

The effect makes the LED light in a single static color.

To adjust the color:

- **1.** Pick a preferred color from the color palette or the list of **PRESET COLORS**. The selected color and its RGB color codes will be displayed on the right field.
- **NOTE: To change the color, use the up and down arrow buttons beside the R/G/B boxes to edit the color codes.**
	- **2.** To add the selected color to the list of **YOUR COLORS** for quick access in the future, click  $\blacksquare$ . At most 12 colors can be added to the list.
- **NOTE: To remove an existing color chip from**  Ø **the list, right-click on it.** 
	- **3.** Drag the **BRIGHTNESS** slider to adjust the brightness of the color.

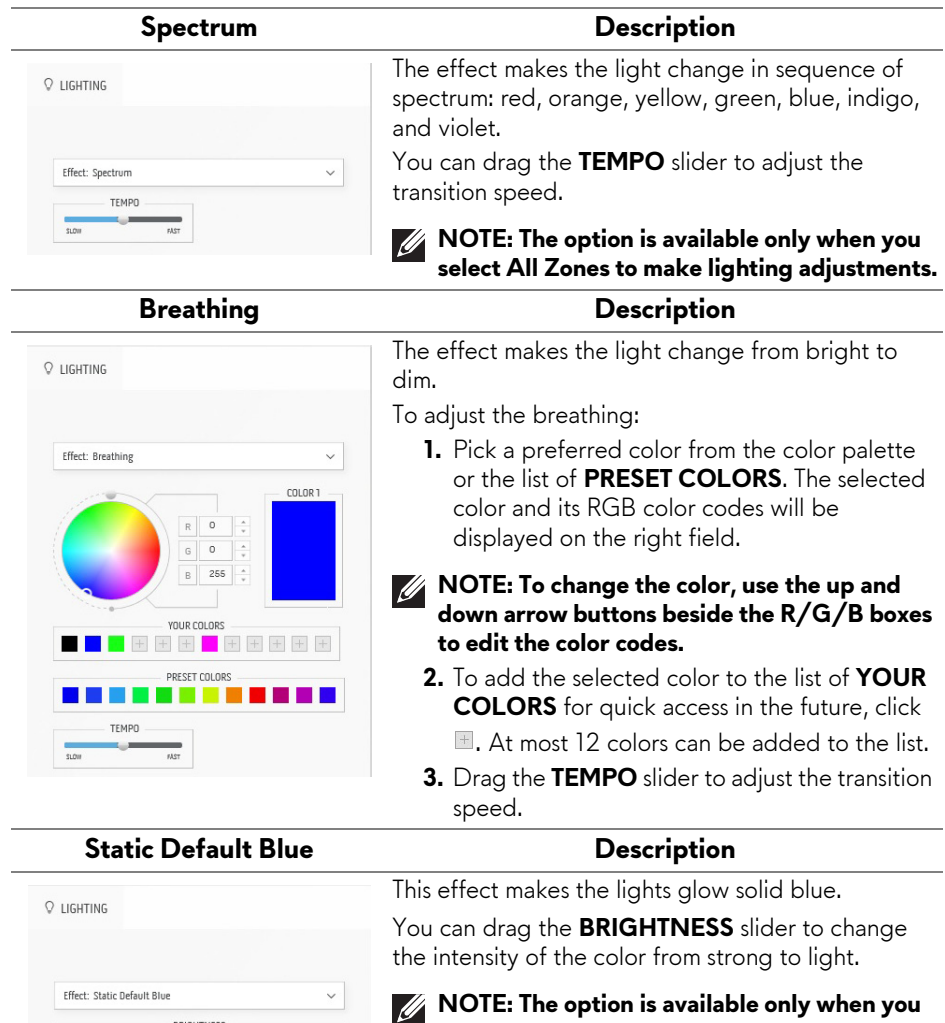

**select All Zones to make lighting adjustments.**

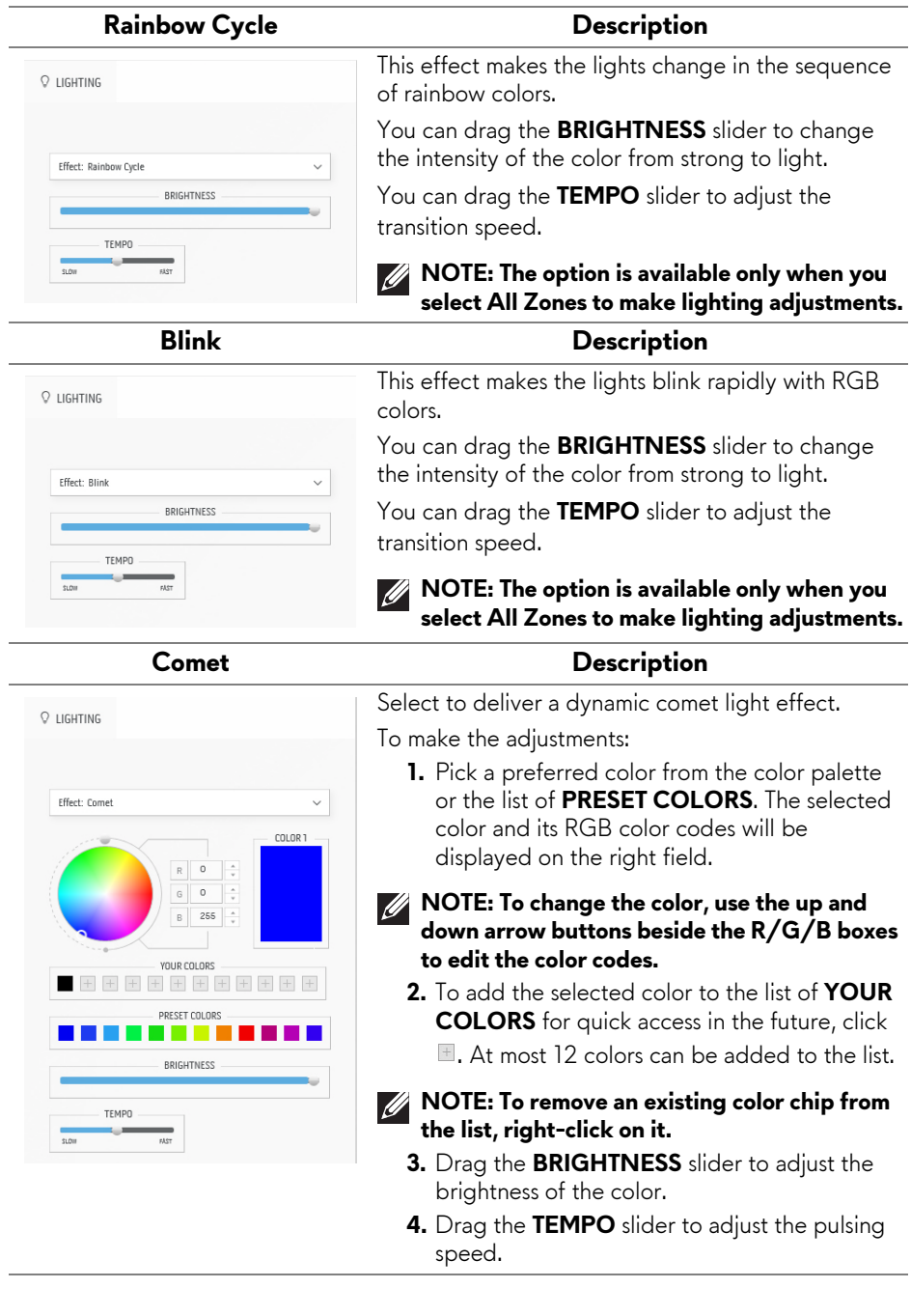

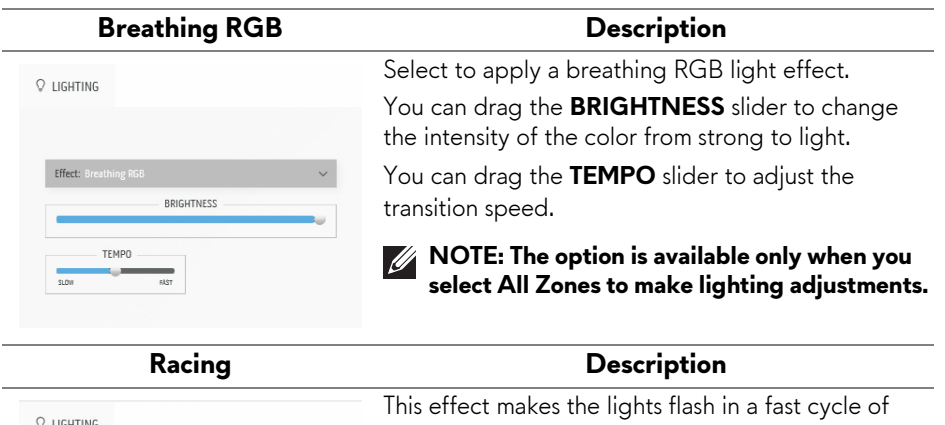

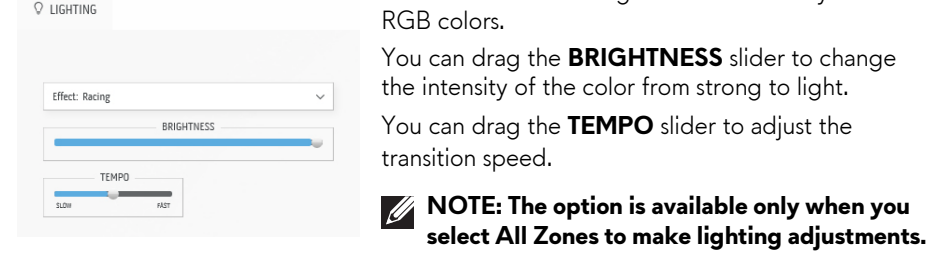

## <span id="page-71-0"></span>**Troubleshooting**

**WARNING: Before you begin any of the procedures in this section, follow the [Safety instructions.](#page-5-0)**

## **Self-test**

Your monitor provides a self-test feature that allows you to check whether your monitor is functioning properly. If your monitor and computer are properly connected but the monitor screen remains dark, run the monitor self-test by performing the following steps:

- **1.** Turn off both your computer and the monitor.
- **2.** Unplug the video cable from the computer.
- **3.** Turn on the monitor.

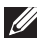

**NOTE: A dialog box should appear on the screen, indicating that the monitor is working correctly and it is not receiving a video signal. While in self-test mode, the power LED blinks white (default color).** 

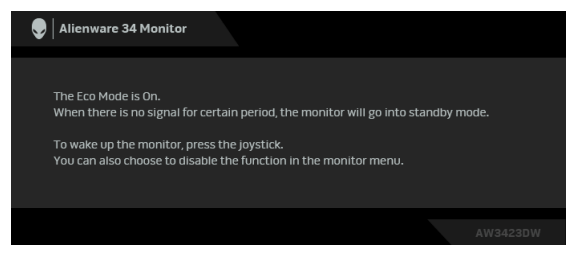

#### **When Eco Mode is On**

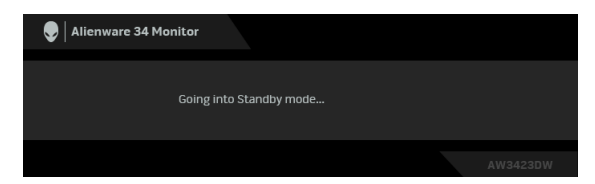

**When Eco Mode is Off**

**NOTE: This dialog box also appears during normal operation, if the video cable is disconnected or damaged.**
**4.** Turn off your monitor and reconnect the video cable; then turn on both your computer and the monitor.

After performing the above steps, if the monitor displays no video output, then the problem may be with the graphics card or the computer.

## **Built-in diagnostics**

Your monitor has a built-in diagnostic tool that helps you determine if the screen abnormality you are experiencing is an inherent problem with your monitor, or with your computer and video card.

#### **MOTE:** You can run the built-in diagnostics only when the video cable is **unplugged and the monitor is in self-test mode.**

To run the built-in diagnostics:

- **1.** Ensure that the screen is clean (no dust particles on the surface of the screen).
- **2.** Move and hold the joystick left for five seconds. A gray screen appears after one second.
- **3.** Observe if the screen has any defects or abnormalities.
- **4.** Press the joystick. The color of the screen changes to red.
- **5.** Observe if the screen has any defects or abnormalities.
- **6.** Repeat steps 4 and 5 to inspect the display in green, blue, black, and white screens.

The test is complete when the white screen appears. To exit, press the joystick again.

If you do not detect any screen abnormalities upon using the built-in diagnostic tool, the monitor is functioning properly. Check the video card and computer.

### **Common problems**

The following table contains general information about common monitor problems you might encounter and the possible solutions:

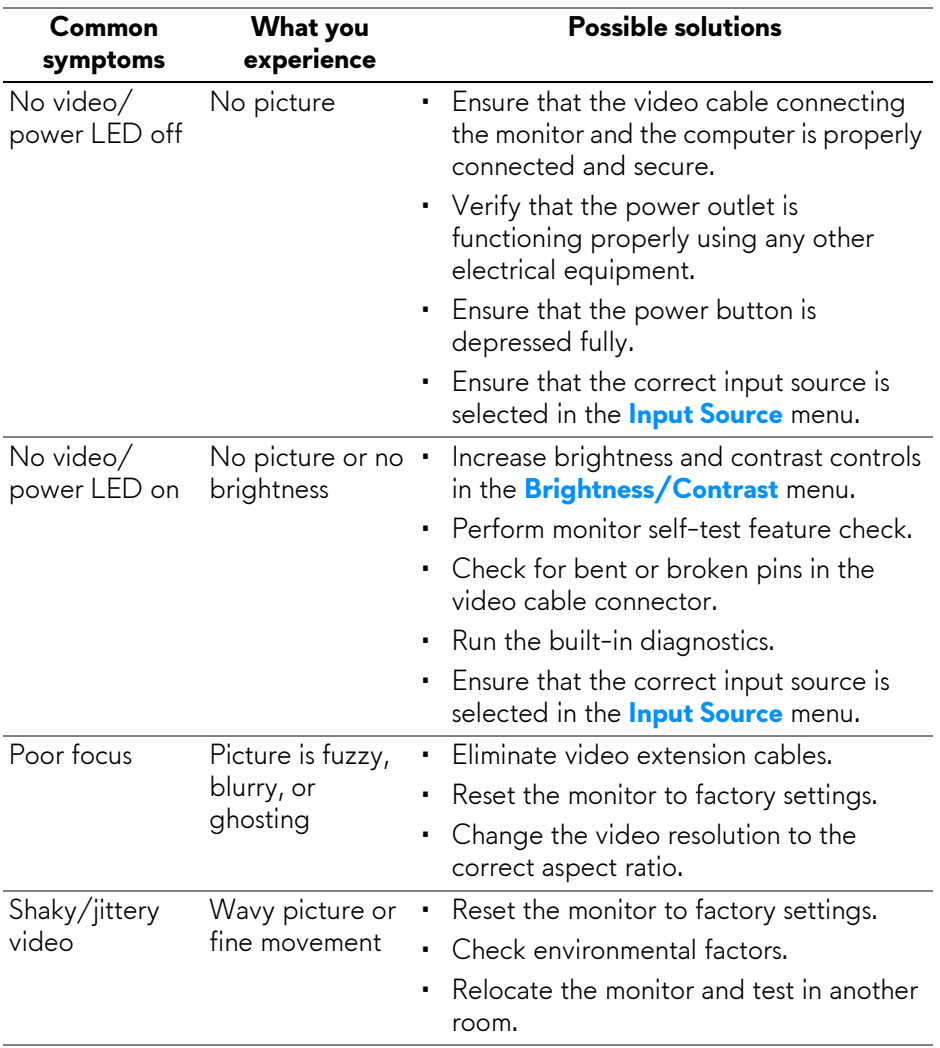

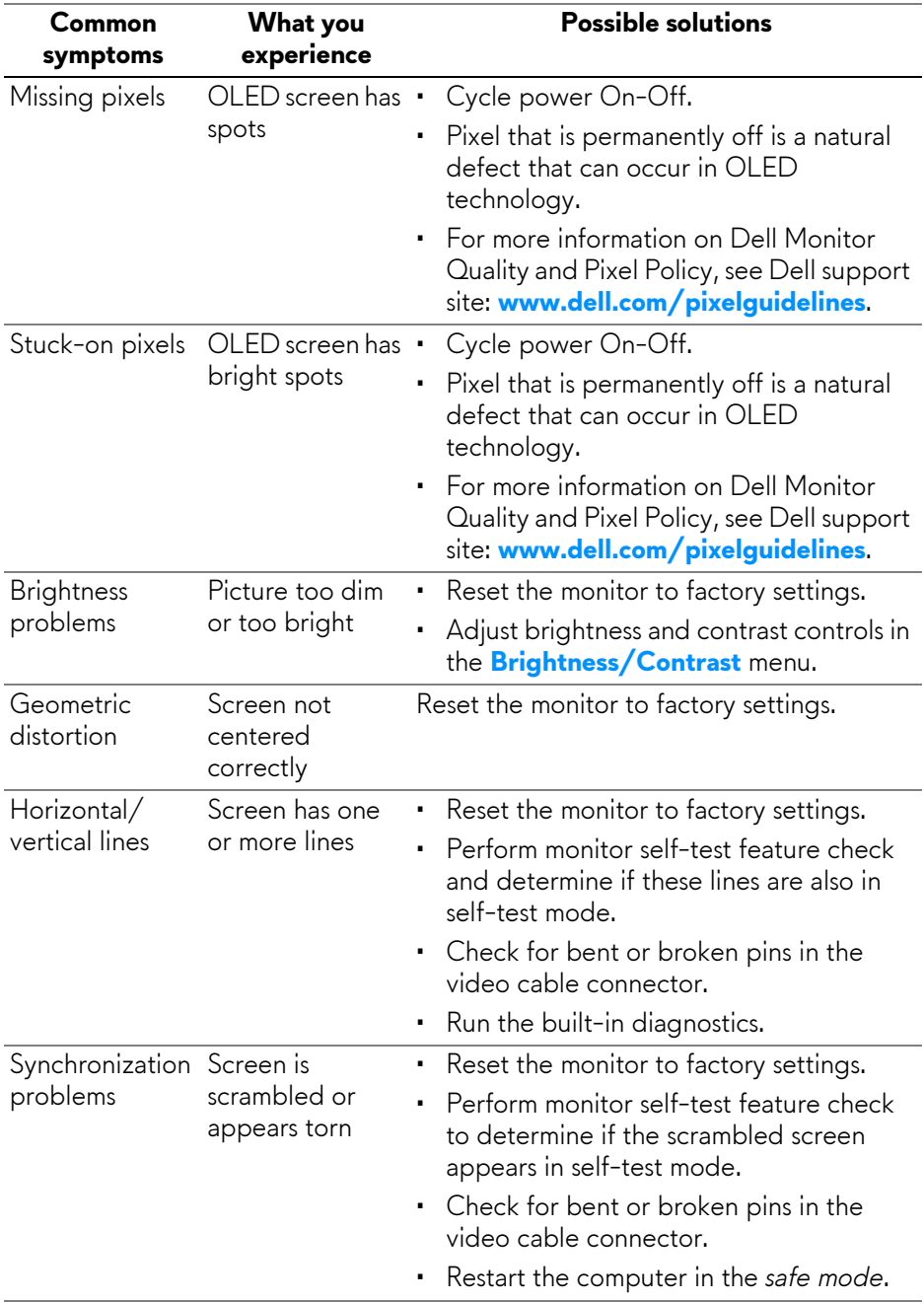

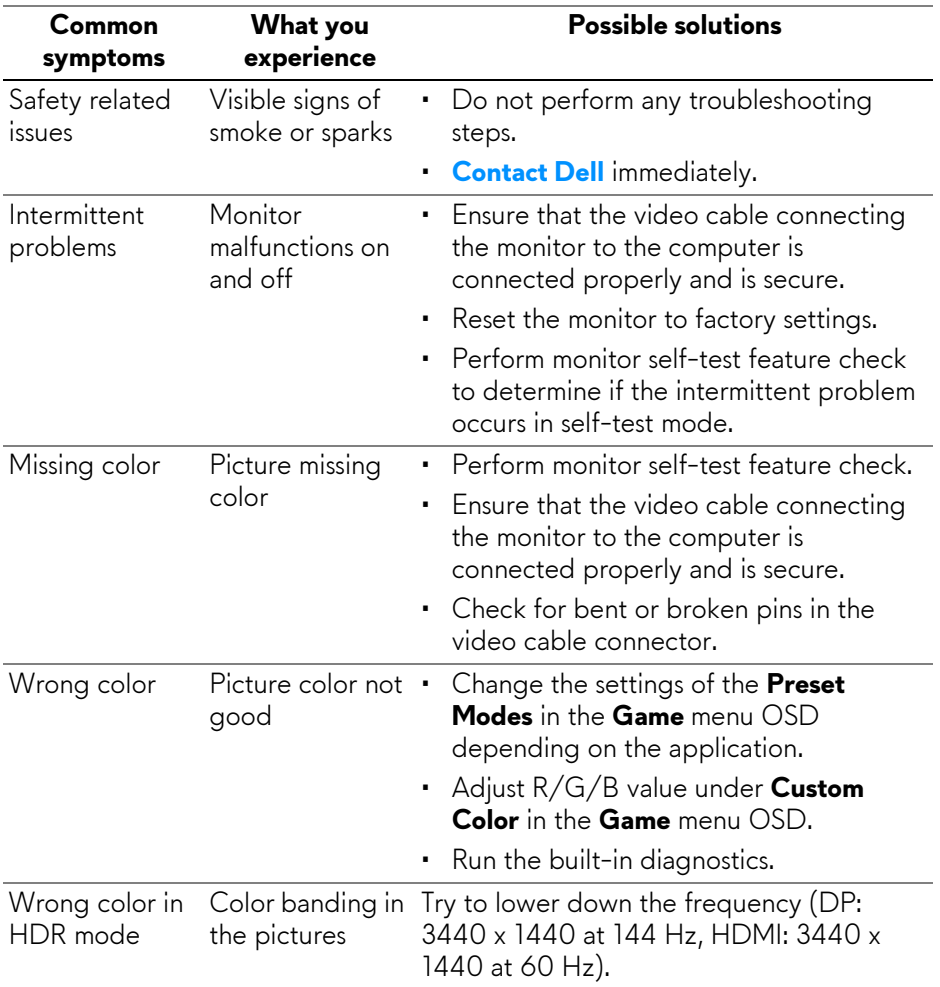

## **Product specific problems**

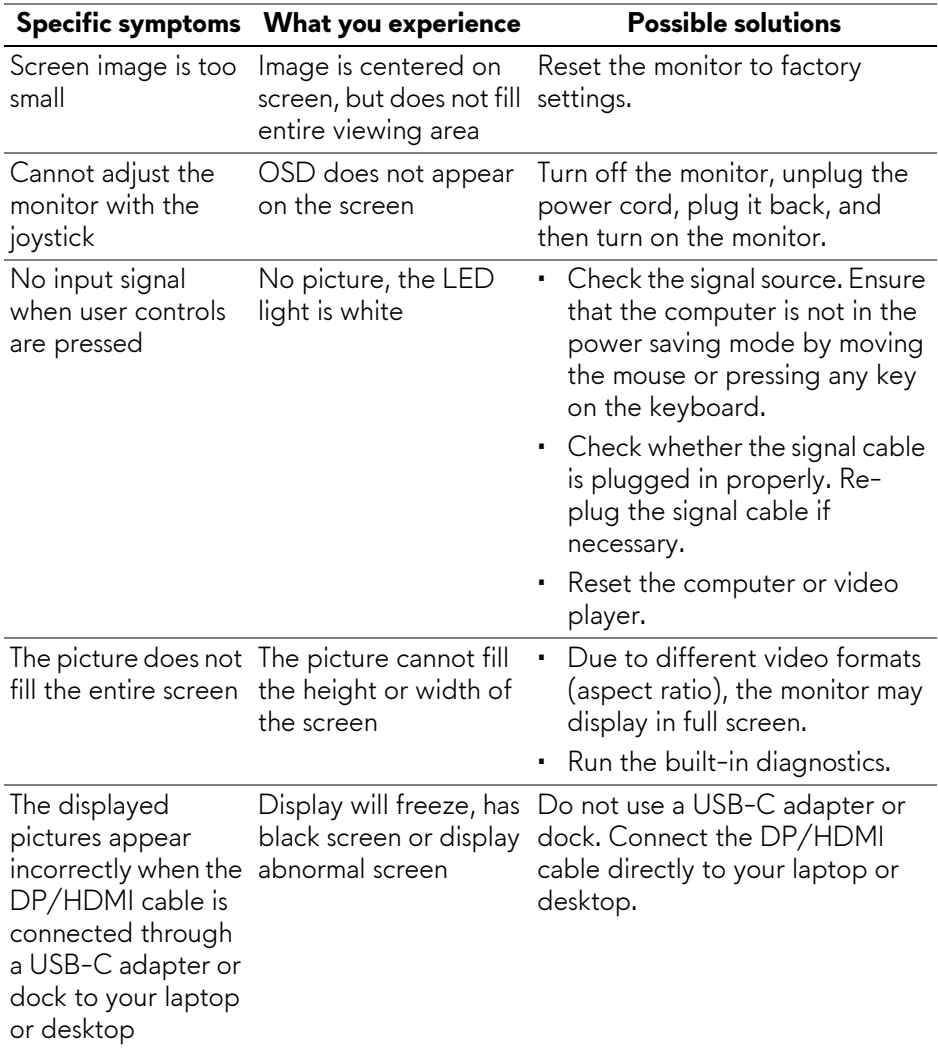

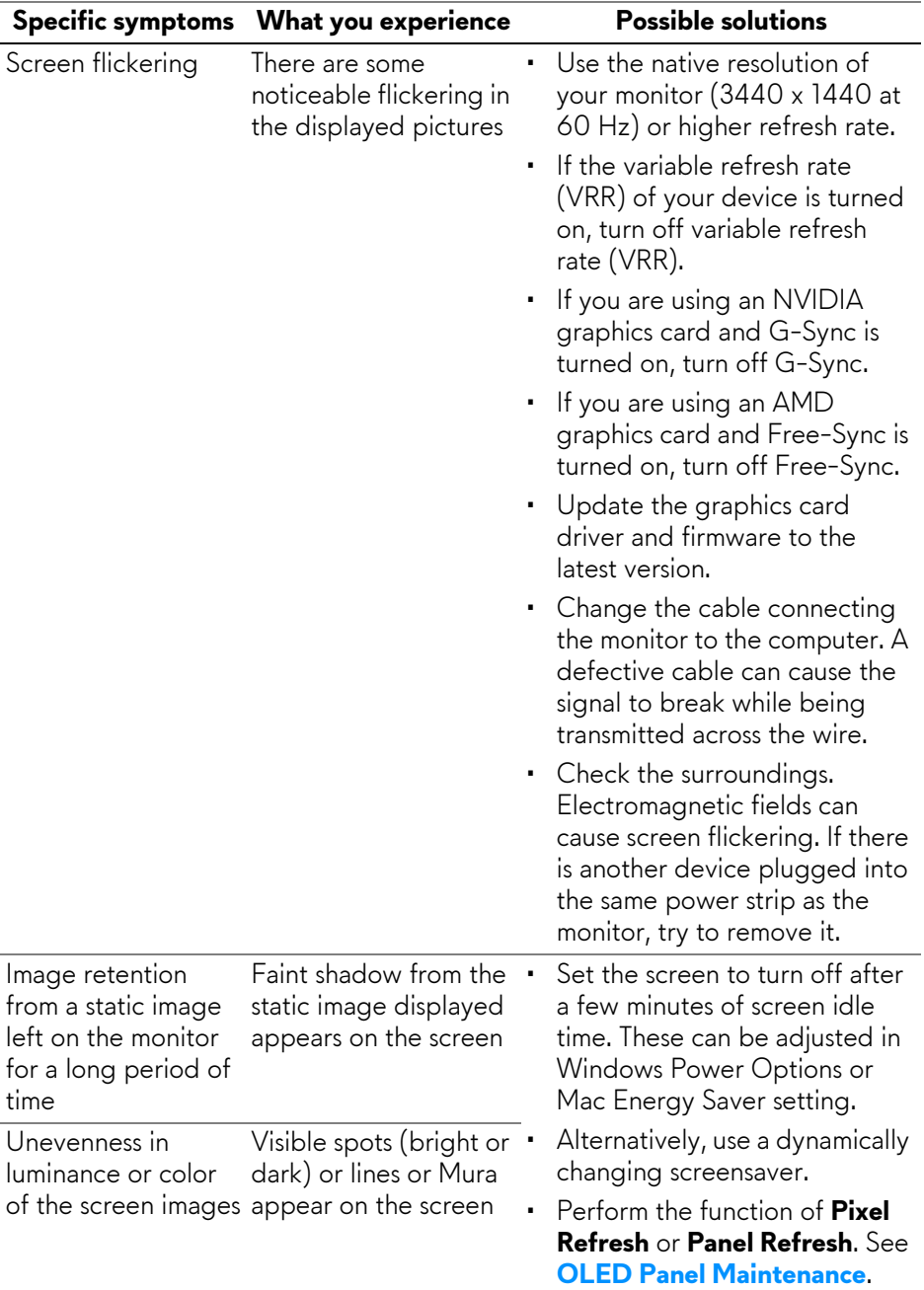

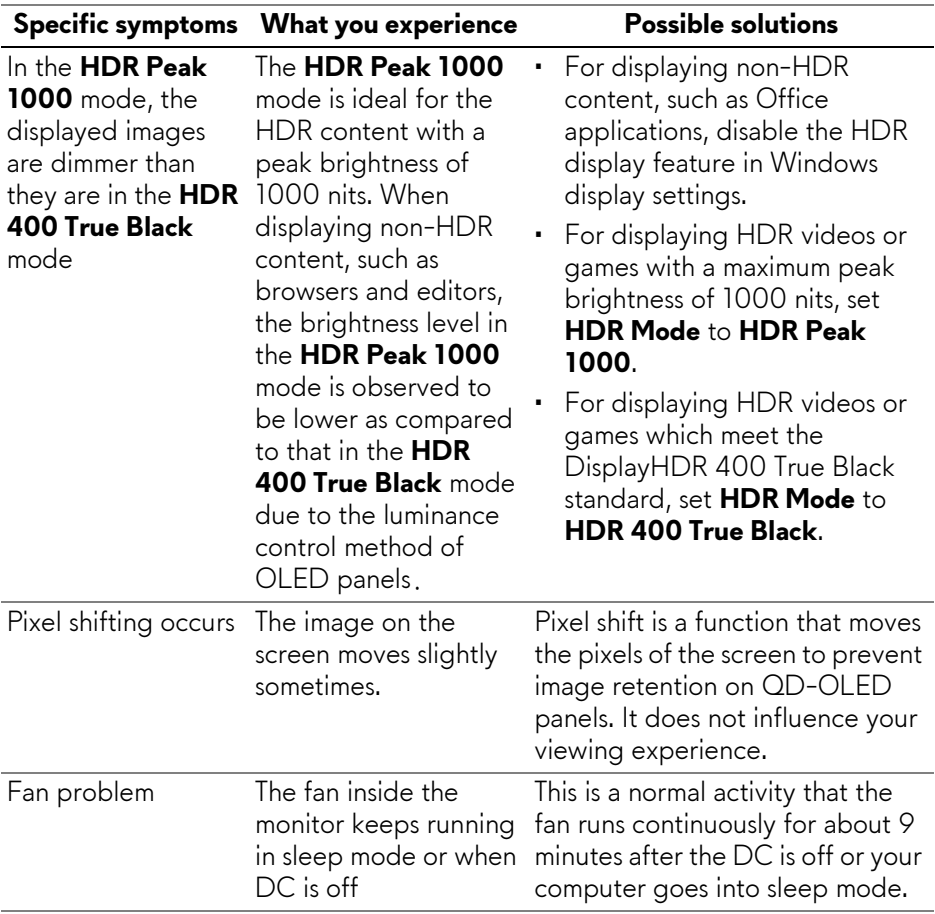

## **Universal Serial Bus (USB) specific problems**

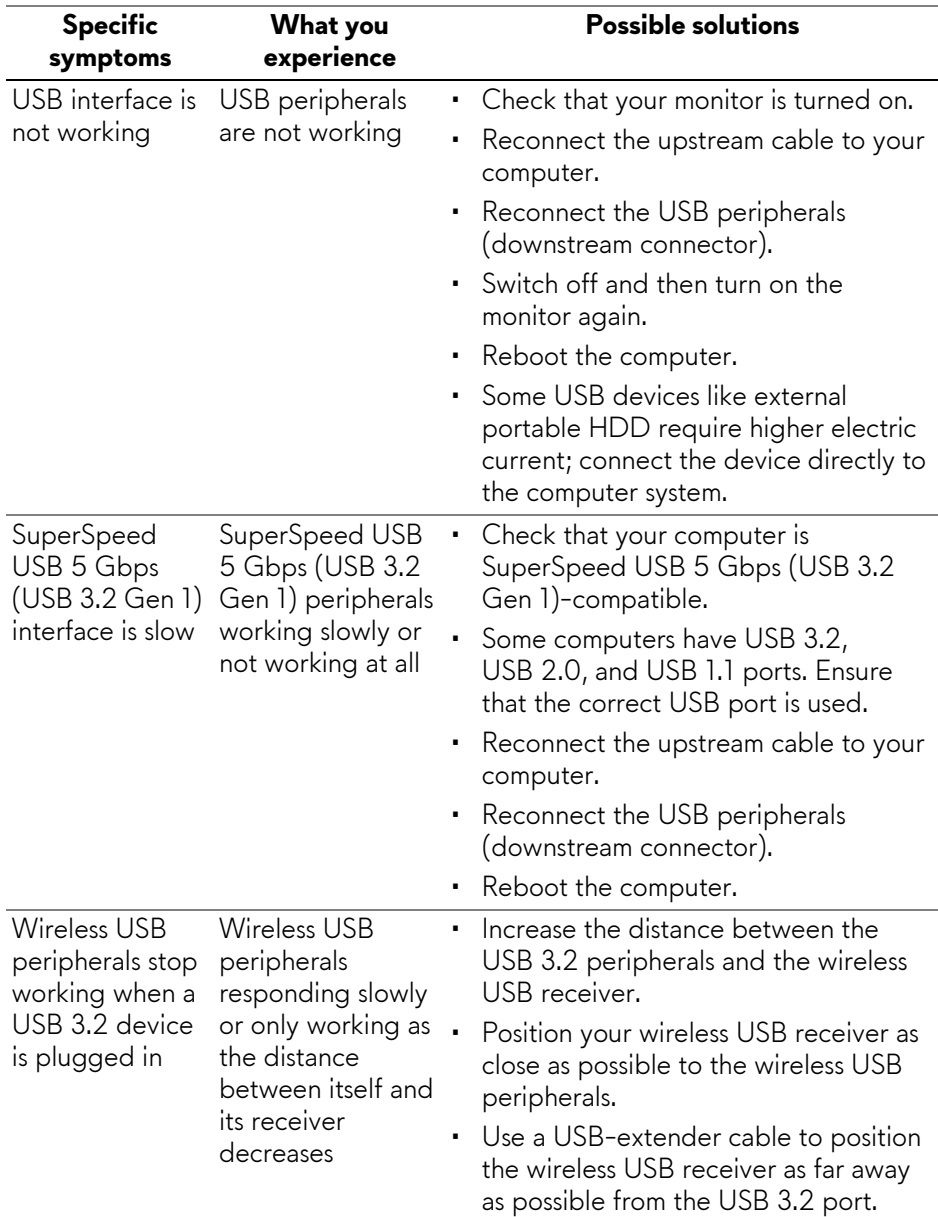

# **Appendix**

## **FCC notices (U.S. only) and other regulatory information**

For FCC notices and other regulatory information, see the regulatory compliance website located at **[www.dell.com/regulatory\\_compliance](https://www.dell.com/regulatory_compliance)**.

## <span id="page-80-0"></span>**Contact Dell**

For customers in the United States, call 800-WWW-DELL (800-999-3355).

**NOTE: If you do not have an active Internet connection, you can find contact information on your purchase invoice, packing slip, bill, or Dell product catalog.**

**Dell provides several online and telephone-based support and service options. Availability varies by country and product, and some services may not be available in your area.** 

- Online technical assistance: **[www.dell.com/support/monitors](https://www.dell.com/support/monitors)**
- Contacting Dell: **[www.dell.com/contactdell](https://www.dell.com/contactdell)**

#### **EU product database for energy label and product information sheet**

AW3423DW: **<https://eprel.ec.europa.eu/qr/1049154>**